# Adobe InDesign CS5-5.5 Troubleshooting

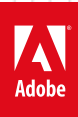

#### **Legal notices**

For legal notices, see http://help.adobe.com/en\_US/legalnotices/index.html.

## **A note to our customers**

Adobe provides this searchable PDF of archived technical support documents as a service to our customers who own and continue to enjoy older, unsupported versions of our software products. The information in these documents is not updated, and will become increasingly less accurate as hardware, browsers, and operating systems continue to evolve. Please be aware that these archived documents reflect historical issues and solutions for products that are no longer supported. Adobe does not warrant that the information in this document is accurate.

## **Contents**

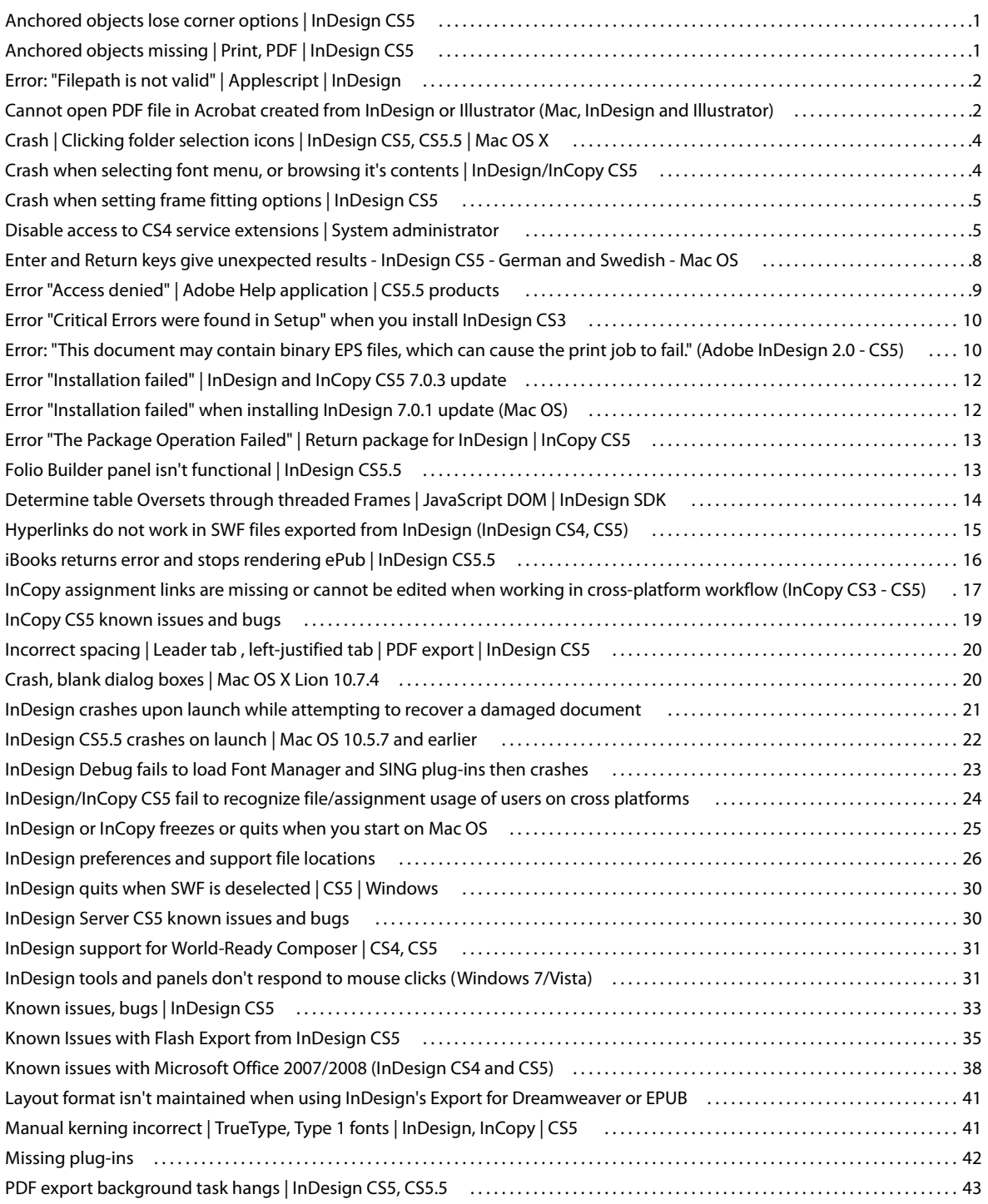

#### INDESIGN **iv Contents**

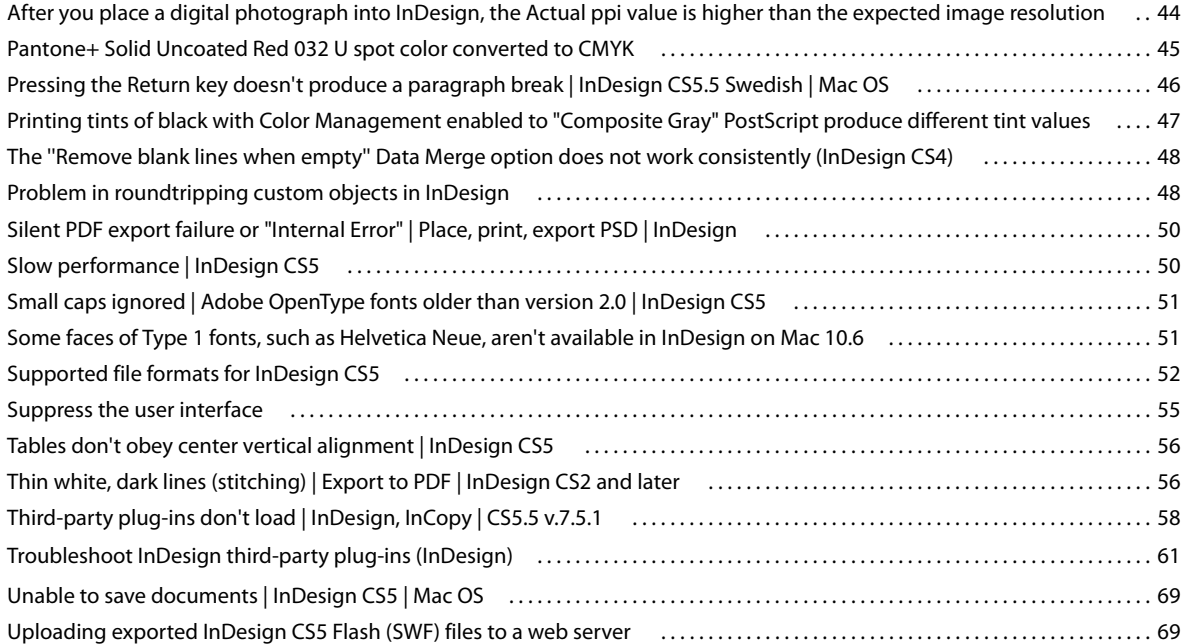

## <span id="page-4-0"></span>**Anchored objects lose corner options | InDesign CS5**

#### **Issue**

 When you open documents authored in CS4 or earlier in InDesign CS5, corner options applied to anchored rectangles are lost on all but the upper-left corner.

## **Solution**

Apply the corner effect to all corners.

- **1** Select the anchored object.
- **2** Choose Object > Corner Options.
- **3** Click the "Make all settings the same" icon (chain links).
- **4** Click OK.

## **Additional information**

 InDesign CS5 introduced the ability to set different corner effects for each corner of a rectangle. For this specific case, the conversion process doesn't populate all corners with the value from the original object. Adobe hopes to address this issue in a future version of InDesign.

## <span id="page-4-1"></span>**Anchored objects missing | Print, PDF | InDesign CS5**

#### **Issue**

Anchored objects are missing when you print an InDesign CS5 document or export it to PDF. The object is not on the same page as its anchor, and you printed just the page range that contains the object.

### **Solutions**

Do one of the following:

#### **Solution 1: Release the anchored object.**

- **1** Select the object and choose Object > Anchored Object > Release.
- **2** Print or export your content.
- **3** Choose Edit > Undo to restore the anchor relationship to the document.

#### **Solution 2: Print or export a page range that includes both the object and its anchor.**

## **Additional information**

Adobe hopes to address this issue in a future release.

## <span id="page-5-0"></span>**Error: "Filepath is not valid" | Applescript | InDesign**

#### **Issue:**

It sometimes happens when trying to use applescript with references that using finder it works fine in Applescript editor, but doesn't work in InDesign and the following error is thrown:

"Filepath is not valid"

#### **Solution:**

The solution to this is when you are setting the basepath in the script for Indesign, you need to specify the startup Disk as well before Users. So your path would look something like: MacintoshHD:Users:username>:foldername>

To access the Volumes drive, you would need to prefix the root drive of the Mac to it, since Volumes is a part of the root . So the path would look something like this: MacintoshHD:Volumes:<foldername>

## <span id="page-5-1"></span>**Cannot open PDF file in Acrobat created from InDesign or Illustrator (Mac, InDesign and Illustrator)**

#### **Issue**

When trying to open a PDF generated from InDesign or Illustrator, Acrobat displays the following error message:

"Acrobat could not open '[name of file]' because it is either not a supported file type or because the file has been damaged (for example, it was sent as an email attachment and wasn't correctly decoded).

To create an Adobe PDF document, go to the source application. Then print the document to Adobe PDF."

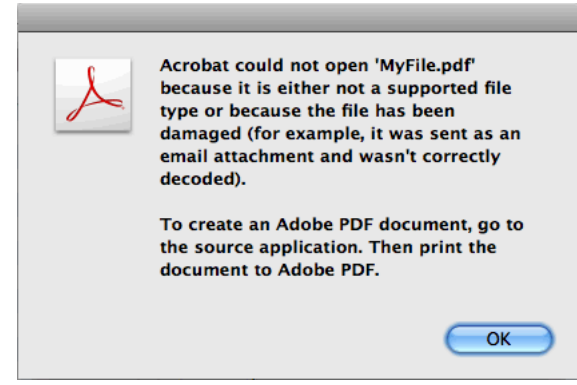

Using Apple Preview, the error is, "Couldn't open the file. It may be corrupt or a file format that Preview doesn't recognize."

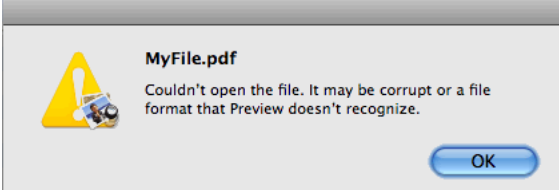

## **Reason**

The file was created by selecting the option "Save as PDF" from the Mac OS Print dialog.

This workflow is not supported.

## **Solution**

## **Solution 1:Use the Export PDF (InDesign) or Save As > Adobe PDF (Illustrator) methods InDesign**

- **1** Choose File > Export and select Adobe PDF as the Format.
- **2** Select the desired PDF options.
- **3** Click Export.

#### **Illustrator**

- **1** Choose File Save and select Adobe PDF as the Format.
- **2** Select the desired PDF options.
- **3** Click Save PDF.

#### **Solution 2: Print to Adobe PDF**

InDesign and Illustrator

- **1** Choose File > Print.
- **2** Select Adobe PDF [version] from the Printer list.
- **3** Select the desired printer options.
- **4** Click Print.

## <span id="page-7-0"></span>**Crash | Clicking folder selection icons | InDesign CS5, CS5.5 | Mac OS X**

#### **Issue**

When you click folder icons in Extension panels, InDesign crashes. For example, if you choose to import an article with the Folio Builder panel open, then click the folder icon to locate assets, the application crashes.

### **Solution**

Manually type the path into the text field next to the folder icon. For example:

## **Additional information**

This issue largely affects the Overlay Creator and Folio Builder panels. These panels are part of the Folio Producer tools used in conjunction wit the Adobe Digital Publishing Suite. However, it is conceivable that other panels produced by third parties, using the Adobe Creative Suite Extensions architecture could also be impacted. Adobe hopes to find a resolution to this issue and address it in a future update.

## <span id="page-7-1"></span>**Crash when selecting font menu, or browsing it's contents | InDesign/InCopy CS5**

#### **Issue**

When Choosing Font from the Type menu, or the font list in other locations, such as the Paragraph or Character panels, InDesign or InCopy crashes.

### **Solution**

Install the InDesign/InCopy CS5 7.0.3 update or later. Updates can be found by choosing Updates from the Help menu in InDesign, or by visiting the InDesign update downloads pages:InDesign Mac: [http://www.adobe.com/support/downloads/product.jsp?product=31&platform=MacintoshI](http://www.adobe.com/support/downloads/product.jsp?product=31&platform=Macintosh)nDesign Win: <http://www.adobe.com/support/downloads/product.jsp?product=31&platform=Windows>

InCopy Mac:<http://www.adobe.com/support/downloads/product.jsp?product=30&platform=Macintosh>InCopy Win: <http://www.adobe.com/support/downloads/product.jsp?product=30&platform=Windows>

## **Additional information**

This issue is caused when parsing fonts that have upper ASCII characters in their Postscript names. The InDesign and InCopy CS5 7.0.3 and later updates contain a fix for this issue.

## <span id="page-8-0"></span>**Crash when setting frame fitting options | InDesign CS5**

### **Issue**

When setting frame fitting options with an empty frame selected, InDesign quits unexpectedly.

## **Solution**

Install the InDesign/InCopy CS5 7.0.3 update or later. Updates can be found by choosing Updates from the Help menu in InDesign, or by visiting the InDesign update downloads pages:InDesign Mac: [http://www.adobe.com/support/downloads/product.jsp?product=31&platform=MacintoshI](http://www.adobe.com/support/downloads/product.jsp?product=31&platform=Macintosh)nDesign Win: <http://www.adobe.com/support/downloads/product.jsp?product=31&platform=Windows>

## **Additional information**

This issue is caused when a mix of empty and non-empty frames are selected while applying frame fitting options. The InDesign CS5 7.0.3 and later updates contain a fix for this issue.

## <span id="page-8-1"></span>**Disable access to CS4 service extensions | System administrator**

Adobe Creative Suite 4 offers a number of services that connect to the Internet to provide enhanced functionality. These services can also download updates automatically. In certain circumstances, system administrators want to disable these connections and updated downloads. The document lists the changes required in the registry (Windows XP, Vista) or preference files (Mac OS X) to disable these network activities. This document applies to the following Creative Suite 4 services:

- Kuler (Extensions > Kuler)
- Adobe ConnectNow (File > Share my Screen)
- Service Manager (Extensions > Connections)
- Search for Help (Search field in the app bar)
- Help > [Product Name] Help

## **Deactivate the Adobe Online Services and Service Update preferences at a system level**

Set the following data values to deactivate the Adobe Online Services and Service Update preferences at a system level. When these connections are disabled at the system level, it overrides the users' ability to enable connections or updates through the user interface. When online access for Help search is disabled, this feature and the Help > [Product] Help command searches .html Help files on the local hard disk.

#### **Windows XP, Vista, or Windows 7 32-bit systems**

- HKEY\_LOCAL\_MACHINE\SOFTWARE\Adobe\ AdobeOnlineDefault; Controls online connections for Search for Help and Help > [Product Name] Help
- HKEY\_LOCAL\_MACHINE\SOFTWARE\Adobe\CSXSPreferences\ AdobeOnlineDefault; Controls online connections for the other services UpdatesAllowed; Controls download of updates to these service extensions

#### **Windows XP, Vista, or Windows 7 64-bit systems**

- HKEY\_LOCAL\_MACHINE\SOFTWARE\Wow6432Node\Adobe\AdobeOnlineDefault; Controls online connections for Search for Help and Help > [Product Name] Help
- HKEY\_LOCAL\_MACHINE\SOFTWARE\Wow6432Node\Adobe\CSXSPreferences\ AdobeOnlineDefault; Controls online connections for the other services UpdatesAllowed; Controls download of updates to these service extensions

Do the following:

- **1** Choose Start > Run and type **regedit** to open the registry editor.
- **2** Navigate to the locations listed above.
- **3** If the string value AdobeOnlineDefault does not exist, create one (right-click the container object, and choose New > String Value).
- **4** Double-click this string value and set its Value Data to "0" to disable it. Click OK.

#### **Mac OS X**

On Mac OS, you can find these keys in a file in the following Property List (.plist) files:

- **/**Library/Preferences/com.adobe.AdobeOnlineHelp.plist AdobeOnlineDefault; controls online connects for Search for Help and Help > [Product Name] Help
- /Library/Preferences/com.adobe.CSXSPreferences.plist AdobeOnlineDefault; controls online connections for the other services UpdatesAllowed; controls download of updates to these service extensions

Do the following:

- **1** Open the Apple Property List Editor (supplied with the Apple SKD) or other property list editor application.
- **2** Open /Library/Preferences/com.adobe.CSXSPreferences.plist.
- **3** Select Root to see the subentries.
- **4** Change the value of the key AdobeOnlineDefault to "0" to disable it.
- **5** Change the value of the key UpdatesAllowed to "0" to disable it.
- **6** Open /Library/Preferences/com.adobe.AdobeOnlineHelp.plist.
- **7** Select Root to see the subentries.
- **8** Change the value of the key AdobeOnlineDefault to "0" to disable it.
- **9** Save the plist file.
- **10** Restart the Adobe application.

If any of these keys does not exist, then complete the following steps:

- **1** Select the Root object in the applicable plist file and click the triangle to display its contents.
- **2** Click the New Child button and name it "AdobeOnlineDefault" or "UpdatesAllowed" as appropriate.
- **3** For Class, select String.
- **4** Set the value to "0" to disable it.
- **5** Save the plist file.
- **6** Restart the Adobe application.

## **Sample plist files and registry keys**

Attached below are sample plist files and registry keys that you can use as reference, or in place of manually performing the steps above. To add the plist files, navigate to the locations indicated in the steps above. Replace the files with those files supplied in the attached .zip file. To add the registry keys, double-click the registry files in the provided .zip file, authenticate with an administrative password, and click Yes to add the entries.

- [PlistFiles.zip](http://www.adobe.com/support/creativesuite/ts/documents/kb404813/PlistFiles.zip) (Mac OS)
- [RegEntries.zip](http://www.adobe.com/support/creativesuite/ts/documents/kb404813/RegEntries.zip) (Windows)

**Note:** For information about disabling the CS3 or CS4 Adobe Update Manager (Help > Product Updates), see [Disable](http://kb2.adobe.com/cps/408/kb408711.html)  [Adobe Update Manager for CS3 or CS4 applications, for system administrators](http://kb2.adobe.com/cps/408/kb408711.html) (kb408711).

## **Additional Information**

- User Settings are controlled through the application Interface. For example, the Connections panel has the commands "Check for Updates," "Update Preferences" and "Offline Options" in its pop-up menu. These options don't appear if the system-level registry entries or plist keys have disabled the functions.
- If the Administrator disables AdobeOnlineDefault in the CSXS preferences, the Connections panel displays the following: "This feature is disabled. Please contact your internal IT for more information."
- If the User preference is set through the application interface, it affects the application immediately. If an Administrator changes it in the registry, it affects the application immediately. If an administrator changes it in a plist file, it doesn't have an affect until the application is relaunched.
- Setting only the UpdatesAllowed key doesn't restrict the services from accessing the Internet.
- These settings do not affect other online connections from features such as:
	- Resource Central
	- Help > Online Registration
	- Help > Product Updates
	- Help > Adobe Product Improvement

#### **More Help topics**

[Disable CS Live internet access from CS5 applications for system administrators](http://kb2.adobe.com/cps/846/cpsid_84665.html)

## <span id="page-11-0"></span>**Enter and Return keys give unexpected results - InDesign CS5 - German and Swedish - Mac OS**

### **Issue**

When you use the German or Swedish language version of InDesign CS5 on Mac OS, pressing Enter or Return has no effect or an undesired effect. For example, pressing Return incorrectly inserts a column break rather than a new paragraph.

The problem can occur with the following actions:

- Entering text
- Accepting a default response in a dialog box
- Pressing Enter or Return as part of a keyboard shortcut

### **Solution: Install the InDesign or InCopy 7.0.1 update**

First, confirm whether you already have the update:

- **1** From the Apple menu, choose About InDesign or About InCopy.
- **2** In the About InDesign or About InCopy dialog box, verify if you have Version 7.0 or Version 7.0.1:
- If the version is 7.0.1, no further steps are required.
- If the version is 7.0, install the update. See the download options below.

#### **Option 1 - Download the update from Adobe.com**

- [InDesign CS5 7.0.1 Update](http://www.adobe.com/support/downloads/detail.jsp?ftpID=4703)
- [InCopy CS5 7.0.1 Update](http://www.adobe.com/support/downloads/detail.jsp?ftpID=4707)

#### **Option 2 - Download the update from within InDesign or InCopy**

As of May 18th, 2010, the update is available from within the InDesign CS5 or InCopy CS5 application:

- **1** Choose Help > Updates.
- **2** In the Updates dialog box, follow the instructions to download the update.

### **Reason**

 Keyboard functions for InDesign are defined in a table that maps strings for keys to internal values. With InDesign CS5, the terms "Return" and "Enter," previously represented with different words, were remapped to allow Windows and Mac OS to have separate key names. During this change, the two Mac OS terms incorrectly used the same word, resulting in the unexpected behavior.

**8**

## <span id="page-12-0"></span>**Error "Access denied" | Adobe Help application | CS5.5 products**

#### **Issue**

When opening the Adobe Community Help application in CS5.5, the following error appears:

"Access denied."

## **Solution**

Update the Adobe Help application.

- **1** Make sure that you have the latest version of the AIR runtime. If you are not sure, [download the latest version.](http://get.adobe.com/air/)
- **2** Navigate to the following directory:**Windows:** %appdata%/chc.4875E02D9FB21EE389F73B8D1702B320485DF8CE.1 **Tip:** To find this directory in Windows, copy the preceding phrase into the Windows Explorer file manager.**Mac OS:** /[username]/Library/Preferences/chc.4875E02D9FB21EE389F73B8D1702B320485DF8CE.1
- **3** Within the Local Store folder, look for and delete the "HelpCfg" folder only. **Note:** It's unnecessary to delete the entire CHC or Local Store folder. If you do, it's necessary to download content again.
- **4** In your browser, navigate to <http://www.adobe.com/support/chc/>.
- **5** Choose the relevant product in Step 1.
- **6** Click Install Now in Step 2.
- **7** Click Open in the installation dialog box, and then click Run Now to fully update the application.
- **8** Repeat this process to add additional Adobe products.

## **Additional information**

This error is a result of a malformed property in the Help configuration file. The file was mistakenly published with a staging URL instead of the production URL. The file has since been corrected and has been redeployed to the proper production servers.

This issue affects the following products:

- Adobe After Effects CS5.5
- Adobe InDesign CS5.5
- Adobe InCopy CS5.5
- Adobe Illustrator CS5.5
- Adobe Encore CS5.5

**9**

## <span id="page-13-0"></span>**Error "Critical Errors were found in Setup" when you install InDesign CS3**

#### **Issue**

When you install Adobe InDesign CS3, you receive the error message, "Critical Errors were found in Setup."

#### **Reason**

A pre-release version of InDesign CS3 is currently, or was previously, installed on your computer.

## **Solution**

Do one or more of the following solutions:

#### **Solution 1: Remove previous versions of InDesign CS3.**

- **1** Remove the application by starting the installer located in /Applications/Utilities/Adobe Installers (Mac OS) or Add/Remove Programs Control Panel (Windows).
- **2** Follow the on-screen instructions to remove InDesign CS3.

#### **Solution 2: Run the Adobe CS5 Cleaner Tool before you install InDesign CS3.**

The CS5 Cleaner Tool helps resolve installation problems for C5, CS4, and CS3 products. For information on downloading and running it, see [Resolve installation problems with CS5 Cleaner Tool](http://kb2.adobe.com/cps/829/cpsid_82947.html) (cpsid\_82947). Follow the onscreen instructions to remove InDesign CS3.

## **Additional Information**

If the prerelease version of InDesign CS3 was not fully removed or is still installed, the retail version cannot install. Running the Adobe CS3Clean script removes the previous version and enables installation of the retail version.

## <span id="page-13-1"></span>**Error: "This document may contain binary EPS files, which can cause the print job to fail." (Adobe InDesign 2.0 - CS5)**

### **Issue**

When printing form Adobe InDesign you get the error :

"This document may contain binary EPS files, which can cause the print job to fail. If the printer produces output, then the binary data did not interfere with printing. Do you want to print this document?"

## **Reason**

Some PostScript printing configurations include modules which will sometimes interpret certain character combinations in binary data as commands. When interpretted as a command, this may cause the job to fail, or to begin to print the binary data directly such that the printer generates many pages of single line output of a binary text string. As a precaution, InDesign gives the warning above when there is a possibility of this. This includes the following cases:

- The job contains a placed EPS that has a %%DocumentData comment which states Binary
- The job contains a placed EPS that has a %%DocumentData comment which is missing it's value
- The job contains a placed EPS that has a is missing it's %%DocumentData comment
- The job contains a placed EPS to a printer configuration who's data format cannot be certain. This tends to be common when printing from Mac OS X systems, as the downstream data pipe cannot be fully evaluated.

## **Solution**

Do one of the following solutions:

#### **Solution 1: Click OK to test printing of the document**

If you click OK and send the print job to the printer/device, and it prints successfully, then your print configuration supports binary data and you can safely ignore the warning. If, on the other hand, you click OK and send the job to the device and get many pages of what looks like binary data printed in one line on each page, then your print stream does not support binary printing, in which case, you should use one of the solutions below.

### **Solution 2: Resave the graphic in a file format other than EPS**

PSD, TIFF, PDF, or other formats, are not at risk for this issue.

### **Solution 2: Use an EPS with no binary data.**

This is sometimes possible by resaving the EPS from the source application with a different setting. However, sometimes the data is further encapsulated in that file such that it's data format cannot be changed.

### **Solution 3: Use an EPS from Photoshop.**

InDesign treats most Photoshop EPS files in a way that it can reformat the data to match the ASCII/Binary switch set in the InDesign print dialog. Simply open the EPS into Photoshop, and choose Save As and choose another name, or same name and click yes to replace.

#### **Solution 4: Change the settings on your printer to support Binary printing protocols.**

This is usually done through the control panel on the front of the printer. Consult your printer's user documentation for how to do this.

## **Additional Information**

If an an EPS file which contains binary data is placed into an Indesign document and you then print the publication with the output Data Format set to ASCII, the EPS data goes through the PostScript pass through route in the code and binary data will be produced. This is a possible cause for the print job to fail. Currently, InDesign determines if an EPS contains binary data by checking for the existance of the %%DocumentData comment. If present, InDesign searches for three valid parameters for this DSC comment: Clean7Bit, Clean8Bit or Binary.

If the parameter is set to Binary, or if the %%DocumentData comment is missing from the EPS, InDesign will give a warning message and allows to cancel the print job.InDesign will only check for this condition when printing and output data format is set to ASCII.

InDesign will not check when exporting to EPS, since the error message is designed for printing. InDesign will not check Photoshop EPS files.

## <span id="page-15-0"></span>**Error "Installation failed" | InDesign and InCopy CS5 7.0.3 update**

### **Issue**

When you try to install the InDesign or InCopy CS5 7.0.3 update, the Adobe Application Manager returns the error, "Some updates failed to install." In the details section, it lists the following:

Adobe InDesign (InCopy) CS5 7.0.3.535

Installation failed.

**Note:** If your message indicates version 7.0.3.533, you have an update that is not the proper final release. To obtain the correct version, use the Help > Updates command from InDesign or InCopy.

### **Solution**

Before proceeding, ensure that you have your original installation media.

- **1** Uninstall InDesign and InCopy CS5.
- **2** Reinstall InDesign and InCopy CS5 from the original media.
- **3** Choose Help > Updates and locate the InDesign and InCopy CS5 7.0.3.535 update and install it.

## <span id="page-15-1"></span>**Error "Installation failed" when installing InDesign 7.0.1 update (Mac OS)**

#### **Issue**

When you try to install the InDesign 7.0.1 update for the German or Swedish versions of InDesign, you receive the error message "Installation failed."

## **Solution**

Reinstall InDesign CS5, and then apply the update.

- **1** Install InDesign CS5 (7.0.0) again. (You don't have to uninstall first.)
- **2** Apply the update using one of the following methods:
- Choose Help > Updates.
- Download the update from the [InDesign Download website](http://www.adobe.com/support/downloads/product.jsp?product=31&platform=Macintosh) and install it manually.

## **Additional Information**

This solution is only applicable for German and Swedish versions of InDesign CS5 for Mac OS. Adobe updated these versions because of an issue with Enter and Return keys. For more information, see [Enter and Return keys give](http://kb2.adobe.com/cps/843/cpsid_84345.html)  [unexpected results - InDesign CS5 - German and Swedish - Mac OS](http://kb2.adobe.com/cps/843/cpsid_84345.html) (cpsid\_84345),

## <span id="page-16-0"></span>**Error "The Package Operation Failed" | Return package for InDesign | InCopy CS5**

#### **Issue**

When you choose Package > Return To InDesign in InCopy CS5 to create a return package, you receive the following error message:

"The package operation failed."

The workflow started with an InDesign CS4 assignment.

## **Solution**

Update to InCopy CS5 7.0.3 or later. To obtain the latest InCopy updates, choose Help > Updates in InCopy, or visit [http://www.adobe.com/downloads/updates.](http://www.adobe.com/downloads/updates) Select InCopy for your platform and find the latest update for InCopy CS5.

## <span id="page-16-1"></span>**Folio Builder panel isn't functional | InDesign CS5.5**

### **Issue**

When you first install Adobe InDesign CS 5.5, the Folio Builder panel only contains a link to download updates.

### **Solution**

**1** Click the link in the Folio Builder panel to open the InDesign updates download page.

- **2** Save the DMG (Mac) or ZIP (Win) file to your desktop.
- **3** Double-click the DMG to mount the disk image, or double-click the ZIP to open its folder and extract its contents to your desktop.
- **4** Run the installer executable. If asked to replace existing versions of files, choose yes.
- **5** The update installer installs an AIR application, the Desktop Content Viewer. Click Yes if prompted to install the Adobe Content Viewer.

## **Additional information**

The panel's functionality was expected to require additional work in step with the Digital Publishing Suite's May release. The May release was completed after InDesign CS 5.5 went into its production phase for creation of physical materials. The Digital Publishing Suite's online services were in development right up until Adobe was ready to release them, as the code is based in the cloud.

## <span id="page-17-0"></span>**Determine table Oversets through threaded Frames | JavaScript DOM | InDesign SDK**

The goal here is to check if there is a table in a linked TextFrame.

So, normally one would follow these steps:

- **1** Create two TextFrames
- **2** Link the first TextFrame with the second one.
- **3** Create a Table that flows from the first to the second TextFrame.

Assuming the second TextFrame is "myTextFrame," myTextFrame.Tables.Count return zero. So, there is no obvious way to check if there is an overset table in the second TextFrame.

You can get the text containing the table using the insertion points surrounding it. Then, examine the parentTextFrames property of that text to get a list of the text frames that the table flows through. See the example below.

```
//Given a document containing a single story that contains a table… 
        var myDocument = app.documents.item(0);
        var myStory = myDocument.stories.item(0);
         var myTable = myStory.tables.item(0); 
         var myOffset = myTable.storyOffset.index; 
         var myText =
myStory.texts.itemByRange(myStory.insertionPoints.item(myOffset), 
myStory.insertionPoints.item(myOffset+1)); var myTextFrames = myText.parentTextFrames; 
         if(myTextFrames[0].length == 1)
            { 
              alert("Table exists in a single text frame."); 
 } 
          else{ 
                    alert("Table spans " + myTextFrames[0].length + " text frames");
          } 
          try{ 
                  myTable.cells.item(-1).insertionPoints.item(-1).baseline ;
      alert("Table is entirely in placed text."); 
} 
catch(myError){ 
        alert("Table continues into overset (unplaced) text"); 
}
```
If the table continues into overset text, then you get an error when you try to get the baseline of the insertion point **following** the character containing the table. (The error also occurs when you try to get the baseline of the insertion point in the last cell in the table.)

## <span id="page-18-0"></span>**Hyperlinks do not work in SWF files exported from InDesign (InDesign CS4, CS5)**

### **Issue**

When testing the link in the SWF file locally, hyperlinks do not work in Flash SWF files that have been exported from InDesign CS4 or InDesign CS5.

## **Solution**

### **Solution 1: Upload the Flash SWF file to a web server**

#### **Solution 2: Set the Flash Player Security Settings to allow access to the file on the Hard Drive**

When you click the hyperlink in the SWF running in a web browser (or the standalone Flash Player) from your local disk, you are presented with an "Adobe Flash Player Security" dialog.

- **1** Click the Settings button.
- **2** In the web page set the Flash Player to approve access the folder on the local drive.

Note: If you have no intention of uploading the SWF to a web server, you can declare the top-level directory of the hard drive as "Safe" to the Flash Player. Thus you don't have to set the access permission for every SWF file you want to run locally.

#### **Solution 3: Use the Preview Panel (InDesign CS5 only)**

To open the Preview Panel do one of the following:

- Click the Preview icon in your Motion, or Animation Panel.
- Use the keyboard shortcut: Cmd+Option+Return ( Mac), or Ctrl+Alt+Enter ( Windows).

## **Additional information**

For hyperlinks in SWF files not to work locally is expected behavior.

By default, you cannot mix local and network references (URLs) in the same SWF when running the SWF locally. If you deploy the SWF to a web server, the hyperlinks should work as expected. In order to preview this correctly when running the SWF locally, you have to declare your local directory as "safe" to the Flash Player.

## <span id="page-19-0"></span>**iBooks returns error and stops rendering ePub | InDesign CS5.5**

#### **Issue**

When you view ePubs created by InDesign CS5.5 in iBooks on an iPad, the following error appears:

This page contains the following errors:error on line <number> at column <number>: Entity 'shy' not definederror on line <number> at column <number>: Entity 'nbsy' not definedBelow is a rendering of the page up to the first error.

### **Solution**

Edit the HTML code for the ePub and remove the extra space in the DTD declaration.

- **1** Open the HTML file inside the ePub package.
- **2** In the <!DOCTYPE...> declaration, remove the space after "1.1"Before: <!DOCTYPE html PUBLIC "-//W3C//DTD XHTML 1.1 //EN" "http://www.w3.org/TR/xhtml11/DTD/xhtml11.dtd">After: <!DOCTYPE html PUBLIC "- //W3C//DTD XHTML 1.1//EN" "http://www.w3.org/TR/xhtml11/DTD/xhtml11.dtd">
- **3** Save the HTML file.

Note: If you have multiple HTML files, do these steps for all files. You can use a batch mode using the Search & Replace feature in Dreamweaver or a text editor that supports batch find/change operations.

## **Additional information**

A typographical error in the DTD declaration causes this error. This error causes iBooks to ignore the DTD resulting in undefined entity errors for nonbreaking spaces (&nbsp) and discretionary hyphens (&shy). Most people misdiagnose the error as a webkit issue, and unnecessarily removing nonbreaking spaces or discretionary hyphens. Adobe hopes to address this issue in a future release.

## <span id="page-20-0"></span>**InCopy assignment links are missing or cannot be edited when working in cross-platform workflow (InCopy CS3 - CS5)**

### **Issue**

When you open an .indd file in InDesign, links to \*.icml files are shown as missing, and cannot be checked in.

Or...

When opening an \*.icma or other file with links to \*.icml files in InCopy, the assignments are shown as missing and cannot be checked out.

## **Solution**

#### **Solution 1: Upgrade to InDesign/InCopy CS5**

This issue has been addressed in the CS5 release of InDesign and InCopy.

#### **Solution 2: Rename \*.icml files and edit links in the \*.icma file**

**Note**: At some point, the \*.icml files moved from one type of file system to another where the font encodings were different. This move caused remapping of a character in the \*.icml filename. Due to this change in the filename, the link from the InCopy Assignment file cannot find the \*.icml content file. Remapping of one or more filename characters occurs in workflows where some users are on Mac OS X and others on Windows systems, or when files were moved via a remote file server, e-mail server, FTP server, or other. Characters affected by this issue are usually extended or Upper ASCII characters, like Umlauts or accented characters.

Perform both of the following procedures:

#### **Finder (Mac) or Windows Explorer**

**1** Edit the \*.icml files in the so that they contain no extended characters, like Umlauts or accented characters.

- **2** Remove all spaces.
- **3** Note the filename for use when modifying the content of the .icma files in the next part of this solution.

**Note:** Removing all spaces and other non-alphanumeric characters makes it easier to write a matching name in the \*.icma file.

#### **Text Editor**

- **1** Open the \*.icma file in a text editor and search for all instances of "<link".
- **2** Locate the portion of the path that is the filename. Replace it with the new name you created in the first part of this solution.
- **3** Save the file.
- **4** Open the .indd file that contains links to the .icml files.
- **5** Choose > WIndows > Links to display the Links panel.
- **6** Selelct the affected .icml file, and click the Relink button and select the renamed file.

### **Solution 3: Recreate your assignment content so that it does not contain non-lower ASCII characters**

- **1** Unlink the \*.icml.
- **2** Resave the \*.indd so that it has more than 26 characters that are all lower ASCII.
- **3** Re-export the assignments.

#### **Solution 4: Compress your files before moving them through another file system**

Compress the files, for example, as a \*.zip, before sharing it on a different operating system, uploading it to an FTP server, e-mailing it, or distributing it in any other way.

**Example:** If all users are on Mac, but the files are distributed via Windows file server, keep the files compressed during this transfer. Unzip them when they reach the destination workstation that uses the same character encoding as the others workstations involved with the files.

## **Additional Information**

InDesign CS3-CS4 automatically names \*.icml files that it creates in the Contents folder while generating InCopy Assignment files (.icma), using this formula:

Trim to 26 characters ([.indd file name] + [story text]) + .icma

If the INDD filename is 26 characters or greater, then the story text never contributes to the names of the .icma, and the subsequent .icma files in the same Assignment file are clipped and incremented, for example:123456789a123456789b123456.icml123456789a123456789b1234-2.icml...123456789a123456789b123- 10.icmlEtc...

If your InDesign filename is less than 26 characters, and if the algorithm takes text from your story content and the story content has non-lower ASCII characters, you run the risk that cross-platform workflow modifies the filenames due to platform font encoding differences. Thus the link object in the \*.icml points to something like:

LinkResourceURI="file:/Users/joe/Desktop/InCopyTest%20Assignments/content/InCopyTest-Upp%C3%A9r%20ASCII.icml"

But the string %C3%A9, which resolves to an accented e (é), makes the file not found because the file on disk has gone from:InCopyTest-Uppér ASCII.icmlto:InCopyTest-Upper ASCII.icml or...InCopyTest-Uppr ASCII.icml or...InCopyTest-Upp[notdef char]r ASCII.icml

## <span id="page-22-0"></span>**InCopy CS5 known issues and bugs**

## **Adobe InCopy CS5 known issues and bugs**

Welcome to Adobe InCopy CS5. This document contains known issues and troubleshooting tips not covered in the InCopy documentation.

Please refer to [Adobe Support](http://www.adobe.com/go/support/) for late-breaking information and known issues for all Creative Suite 5 applications.

- Fonts that are hidden/disabled in Windows 7 are still listed in the InCopy Fonts Menu and are usable. (#BG081881)
- Exporting text containing double-byte characters to the Buzzword service results in missing glyphs in the Buzzword online document. Note that the Buzzword service does not support double byte characters at time of InCopy CS5 release. (#2367410)
- Round-tripping text containing double-byte characters to and from the Buzzword service results in missing glyphs in the InCopy document. To fix this, re-apply the original double-byte font. (#2367410)
- Extension Manager displays extension paths in English instead of the localized path. This is a display issue only, plug-in files can still be correctly installed. (#BG093507)

#### **GB18030 support for Windows XP (Chinese Simplified version only)**

In order to support the display of all characters of the Chinese standard GB18030 on Windows XP systems, Adobe recommends the installation of the Microsoft GB18030 Support Package. This support package will update an XP system with, among other things, fonts and input-method-editors (IMEs) to correctly support GB18030. The support package is available as a download from the Microsoft website. (#BG061690)

#### **SetNewUIfont and ClearNewUIfont** for GB18030-2000 standard support

On Microsoft Windows XP, set the registry to enable 4-byte GB18030-2000 characters in the UI by running the registry script file "SetNewUIfont.reg". This will only affect UI in InCopy and not your OS. The registry script is an optional procedure and doesn't need to be run unless there is a need to display 4-byte characters in the UI.

Note: This work around will not work for the dialogs managed by the operating system (i.e. Open, Save...etc).

To set the UI font to enable 4-byte GB18030-2000 characters:

Make sure the Adobe InCopy application is not currently running.

- **1** Copy the file "SetNewUIfont.reg" to your desktop. This file may be found on either the InCopy CS5 DVD or the InDesignFamily\_7\_Content\_ALL as part of an electronic software download package. Locate it in the ???? > InCopy folder.
- **2** Double click the "SetNewUIfont.reg" to set the UI font for InCopy.
- **3** Launch InCopy again, the UI should be enabled to view 4-byte GB18030-2000 characters in all dialogs managed by InCopy.

To revert the UI font to original settings:

**1** Make sure the Adobe InCopy application is not currently running.

Copy the file "ClearNewUIFont.reg" to your desktop. This file may be found on either the InCopy CS5 DVD or the InDesignFamily\_7\_Content\_ALL as part of an electronic software download package. Locate it in the ???? > InCopy folder.

Double-click the "ClearNewUIFont.reg" to clear the new UI font for InCopy.

Launch InCopy again, the UI should be reset to InCopy standard UI font.

NOTE: The registry script is created to display GB18030 standard 4-byte characters in InCopy UI, and should be run on native Simplified Chinese Win XP.

© 2010 Adobe Systems Incorporated. All rights reserved.

## <span id="page-23-0"></span>**Incorrect spacing | Leader tab , left-justified tab | PDF export | InDesign CS5**

#### **Issue**

In documents with a right-justified tab leader followed by a left-justified tab, the tab leader collapses when you export the document to PDF. The character spacing is incorrect in the PDF file.

#### **Solution**

Print the InDesign file to PostScript and distill it.

- **1** Choose File > Print.
- **2** From the Printer list, choose PostScript File.
- **3** Set any other necessary print options.
- **4** Click Save.
- **5** Open the PostScript file using Acrobat Distiller to convert it to PDF.

### **Additional information**

Adobe hopes to address this issue in a future release of InDesign.

## <span id="page-23-1"></span>**Crash, blank dialog boxes | Mac OS X Lion 10.7.4**

#### **Issue**

When you use InDesign or InCopy CS4 or later on a 2012 Mac OS X Lion system, you receive a blank warning dialog box. The application crashes when you perform certain functions.

## **Solutions**

### **Solution 1**

• InDesign CS4 and later: Update Mac OS X 10.7 to Mac OS X 10.8.

• InDesign CS6 only: Install the latest updates for InDesign CS6 by going to Help > Updates within the application.

### **Solution 2**

**1** Download and run the following script.

[IDIcons\\_1074\\_Script.app.zip](http://helpx.adobe.com/indesign/kb/indesign-crashes-blank-dialog-boxes/_jcr_content/main-pars/procedure_0/proc_par/step/step_par/download/file.res/IDIcons_1074_Script.app.zip)

**2** The script asks you to choose a copy of InDesign/InCopy to update. Direct the script to your current installation.

## **Solution 3**

The following steps are the same solution as Solution 1, but the files are copied manually. Do them if Solution 2 is not successful.

**1** Close InDesign and download the zip archive containing three InDesign icons.

[IDIcons\\_1074\\_Fix.zip](http://helpx.adobe.com/indesign/kb/indesign-crashes-blank-dialog-boxes/_jcr_content/main-pars/procedure/proc_par/step/step_par/download/file.res/IDIcons_1074_Fix.zip)

*Note: Placing these files should continue to allow additional updates. But be aware that you are modifying the existing application file. Moving or changing the contents of the application can make it necessary to reinstall the application.Adobe recommends installing all official updates before placing these files within the application. You can access these updates through Help > Updates or on the Adobe website.*

- **2** Extract the icons from the zip file to an easy to find location, such as your desktop.
- **3** Navigate to: /Applications/Adobe InDesign CS6/ or where the application is installed on your system.
- **4** Right click or CTRL+Click the InDesign application file and choose "Show Package Contents."
- **5** Within the InDesign application file, navigate to: /Contents/MacOS/Required/ and locate the file "Application UI.InDesignPlugin" and again "Show Package Contents."
- **6** Within the plug-in, navigate to the Resources folder and then into the folder "idrc\_PNGA."
- **7** Copy the three icon files from the extracted zip file to the folder "idrc\_PNGA."
- **8** Relaunch InDesign.

### **Solution 4**

Do not install the Mac OS X (Mid 2012) Software Update to 10.7.4. Or, uninstall it if possible, by using the recovery function of Mac OS X Lion.

## **Additional information**

The latest update for Mac OS X Lion has removed an API file that InDesign uses to work with system icons. By placing the files directly within the applications, you are working around the function the API served.

Adobe has been able to work with Apple to help make sure these APIs are present within their latest release of Mac OS 10.8.

At this time, the only working solution for CS4 is to install the more recent Mac OS 10.8.

## <span id="page-24-0"></span>**InDesign crashes upon launch while attempting to recover a damaged document**

### **Issue**

InDesign continues to crash each time you try to re-start.

### **Reason**

Documents can become damaged while working on them in InDesign, or they can contain damaged information, for example, due to hard drive or other disk read/write errors. The situation can occur when InDesign opens the file initially, but then cause a crash because InDesign tries to read or write from or to a damaged portion of the file.

The InDesign document recovery feature tries to automatically open InDesign documents which were open during the time of an application crash. If the document it is trying to open is damaged, then it can cause InDesign to crash each time you restart InDesign.

## **Solution**

### **Remove the file or files from the document recovery folder.**

Move these files to your desktop, and attempt to recover them using the methods described in, "Troubleshoot damaged InDesign documents" (TechNote [kb403982](http://www.adobe.com/go/kb403982)).

You can change the document recovery folder in the user preferences. The default path is listed below, but check the location in Preferences > File Handling > Document Recovery Data to be certain.

- On Mac OS: /[Hard Drive]/Users/[User Name]/Library/Caches/Adobe InDesign/Version [#.0]/InDesign Recovery
- On Windows XP: C:\Documents and Settings\[User Name]\Local Settings\Application Data\Adobe\InDesign\Version [#.0]\en\_US\Caches\InDesign Recovery
- On Windows Vista and Windows 7: C:\Users\[User Name]\AppData\Local\Adobe\InDesign\Version [#.0]\en\_US\Caches\InDesign Recovery

## <span id="page-25-0"></span>**InDesign CS5.5 crashes on launch | Mac OS 10.5.7 and earlier**

#### **Issue**

When trying to start InDesign CS5.5 on a computer using Mac OS 10.5.7 or earlier, the application quits near the end of it's startup process.

## **Solution**

Update your computer to meet the minimum Mac OS System version for InDesign CS5.5, 10.5.8 or higher.

## **Additional information**

For more information about InDesign CS5.5's system requirements, see [InDesign CS5.5 / Tech Specs](http://www.adobe.com/products/indesign/tech-specs.html).

## <span id="page-26-0"></span>**InDesign Debug fails to load Font Manager and SING plug-ins then crashes**

This is a known issue in the **debug** versions of InDesign CS5 and CS5.5. It does not affect the release version.

On launching InDesign debug you may see the warnings:

- Cannot load plugin Font Manager.rpln
- Cannot load plug-in SING.apln
- About to use nil interface ptr! Queried IID was FontMgrPrefix + 1 (0x3e01), on Boss kSessionBoss

InDesign Debug will then crash.

The issue is caused by a component which has a dependency on Visual Studio 2005 SP1 and you may also see this error if you installed Visual Studio 2005 SP1 after the debug version of InDesign.

To resolve this you should follow these steps:

- **1** Uninstall InDesign debug and Visual Studio
- **2** Install Visual Studio 2005 Service Pack1
- **3** Install Visual Studio 2008
- **4** Install InDesign Debug

*Note: http://adobe.com* 

## <span id="page-27-0"></span>**InDesign/InCopy CS5 fail to recognize file/assignment usage of users on cross platforms**

### **Issue:**

When opening InDesign documents (.indd) InDesign/InCopy create an InDesign Lock file (.idlk) that other instances of InDesign/InCopy check for to determine if the file is in use. If the file is in use, other instances of InDesign/InCopy are designed to alert the user that the document is in use by another user, and not allow it to open. When this is done in InDesign CS5 versions 7.0 and 7.0.1 (Swedish/German only versions), the user gets no alert, however, the document is opened in a read-only mode which makes it impossible for anyone but the first user to open the file able to save it to that same name and location.

A similar function exists when checking out a linked InCopy story from within an InCopy assignment (.icma) or layout (.indd). Subsequent users should be alerted that the content is currently be edited by another user. Instead, subsequent users can open the same document or check-out the same assignment without receiving any warning. This leads to a state where multiple users can edit the contents, and only the changes from the last user to save the document are preserved.

This primarily applies when users are opening the files from both a Windows and a Mac OS system. However, some users have also reported experiencing the problem when all clients on are Mac OS, bu the files are stored on some types of non-Mac OS file servers.

## **Solution:**

Install the InDesign CS5 7.0.2 update. This can be found by choosing Help > Updates from any CS5 application, or by downloading from [http://www.adobe.com/downloads/updates/.](http://www.adobe.com/downloads/updates/)

## <span id="page-28-0"></span>**InDesign or InCopy freezes or quits when you start on Mac OS**

### **Issue**

When you start Adobe InDesign or Adobe InCopy on Mac OS, the application crashes, freezes, or quits with one of the following error messages:

- "The application Adobe InDesign has unexpectedly quit."
- "The application Adobe InCopy has unexpectedly quit."

## **Solution**

Do one or more of the following solutions:

#### **Solution 1: Delete all Adobefnt10.lst files.**

Search for and delete all copies of the AdobeFnt10.lst file that you find on the hard disk:

- **1** In the Finder, choose File > Find (Command + F).
- **2** Type **Adobefnt10.lst**, select the system drive, and then click the Search icon.
- **3** Click within the search results. Choose Edit > Select All, and then drag the selected files to the Trash.
- **4** Choose Finder > Empty Trash.
- **5** Restart InDesign.

#### **Solution 2: Troubleshoot fonts by disabling a few at a time.**

- **1** Deactivate all font management utilities, such as Adobe Type Manager or Extensis Suitcase.
- **2** Start Font Book from the Applications folder.
- **3** In the Collection column, select Computer.
- **4** Choose Edit > Disable Computer. Click Disable, when asked to confirm.
- **5** Run the application installer. Then do one of the following:
- If the problem recurs, repeat steps 4-5 to disable the User and Classic collections.
- If the problem doesn't recur, the problem font is in the collection you disabled. In Font Book, enable one font at a time in the collection and try to reproduce problem until you find the problem font.**Note:** If you identify problem fonts, Adobe requests that you complete a bug report at [www.adobe.com/misc/bugreport.html](http://www.adobe.com/misc/bugreport.html). Be sure to include the font name, the font creation date, and the font type (for example, OpenType fonts from Adobe, TrueType, dfont, or Type 1).

#### **Solution 3: Remove third-party plug-ins from the Plug-ins folder.**

Identify third-party plug-ins and then remove the plug-in files for each of those plug-ins.To identify third-party plugins in CS4 and earlier, choose choose Help > Configure Plug-ins (Windows) or InDesign > Configure Plug-ins (Mac OS).To identify third-party plug-ins/extensions in CS5 and later, choose Help > Manage Extensions (Windows) or InDesign > Manage Extensions (Mac OS).

To remove third-party plug-ins: Move the plug-in file for each plug-in from the Adobe InDesign [version]/Plug-ins folder to a backup folder and restart InDesign/InCopy.

If you identify problems with third-party plug-ins, then please complete a bug report, available on the Adobe website at [www.adobe.com/misc/bugreport.html](http://www.adobe.com/misc/bugreport.html). Be sure to include the plug-in name, version and manufacturer.

#### **Solution 4: Disable the Font Agent plug-in.**

If you've installed Extensis Suitcase on the system, disable the FontAgent plug-in that comes with the application. You may also want to check the Extensis website ([www.extensis.com\)](http://www.extensis.com) for updates to Suitcase.

#### **Solution 5: Start the application in Safe mode and disable Font Preview.**

- **1** Restart the computer, and then hold down the Shift key immediately after you hear the startup tone.
- **2** Release the Shift key when the Apple logo appears. "Safe Boot" appears on the Mac OS X startup screen.
- **3** Start the application.
- **4** Choose InDesign > Preferences > Type (for InDesign), or InCopy > Preferences > Type (for InCopy).
- **5** In Type Options, deselect Font Preview Size.

## **Additional Information**

If an Adobefnt10.lst file becomes damaged, it can cause InDesign or InCopy to crash, freeze, or quit when you try to start it. Adobefnt.lst files (for example, Adobefnt10.list) are font cache files that Adobe applications use to quickly gather and store information about available fonts. If you delete or rename an Adobefnt.lst file, the application will recreate it the next time you start the application.

## <span id="page-29-0"></span>**InDesign preferences and support file locations**

### **InDesign preferences and support files**

The preference and support files for InDesign have similar locations. These files are primarily grouped into three locations, though there is data in additional locations as noted below.

- The Application folder: At the location of the application, or executable, are subfolders for presets and other support files. These subfolders are typically where the "canned" presets are located.
- The application "roaming data folder." This folder is intended for "normal" preference data that you would want to roam from machine to machine in a roaming profile environment.
- The application "local cached data folder." This folder is designed for large data caches that you don't want to roam from machine to machine in a roaming profiles environment on Windows. It is also for data that can easily be regenerated if deleted.

#### **Mac OS X**

#### **Application "Roaming Data Folder"**

• /Users/[User Name]/Library/Preferences/Adobe InDesign/Version #

Preference files saved into this location include the following:

- Color Settings
- Composite Fonts
- Find-Change Queries
- InDesign Defaults
- Scripts
- Workspaces

Preference files saved into this location include the following:

- Color Settings
- Composite Fonts
- Find-Change Queries
- InDesign Defaults
- Scripts
- Workspaces

Preference files saved into this location include the following:

- Color Settings
- Composite Fonts
- Find-Change Queries
- InDesign Defaults
- Scripts
- Workspaces

Preference files saved into this location include the following:

- Color Settings
- Composite Fonts
- Find-Change Queries
- InDesign Defaults
- Scripts
- Workspaces

Preference files saved into this location include the following:

- Color Settings
- Composite Fonts
- Find-Change Queries
- InDesign Defaults
- Scripts
- Workspaces

#### **Application "local cached data folder"**

• /Users/[User Name]/Library/Caches/Adobe InDesign/Version [#]

#### **Windows**

### **Windows XP**

Roaming Data Folder:

• C:\Documents and Settings\[User Name]\Application Data\Adobe\InDesign\Version [#]

Local Cached Data Folder:

• C:\Documents and Settings\[User Name]\Local Settings\Application Data\Adobe\InDesign\Version [#]

#### **Windows 8/Windows 7/Windows Vista**

Roaming Data Folder:

• C:\Users\[User Name]\AppData\Roaming\Adobe\InDesign\Version [#]

Local Cached Data Folder:

• C:\Users\[User Name]\AppData\Local\Adobe\InDesign\Version [#]\en\_US\Cache

### **Reset preferences in Creative Cloud**

To clear the preferences store in the Cloud, follow the steps below:

- **1** Go to [creative.adobe.com](https://creative.adobe.com) and Sign in with your adobe ID.
- **2** Click the icon  $\overline{a}$  in the upper-right corner of the page.
- **3** Click My Application Settings to see a list of Applications who's preferences are stored in the cloud.
- **4** Click Clear Settings next to the application name to remove the preferences stored in the Cloud.

#### Download Center Learn  $\circledcirc$ Files

## **My Application Settings**

Application settings are synced between many of your favorite desktop applications and Creative Cloud, allowing you to work consistently from any machine. To begin syncing, you will need to open your desktop application and click "Sync Settings Now".

To remove your settings files from Creative Cloud, click "Clear Settings," below.

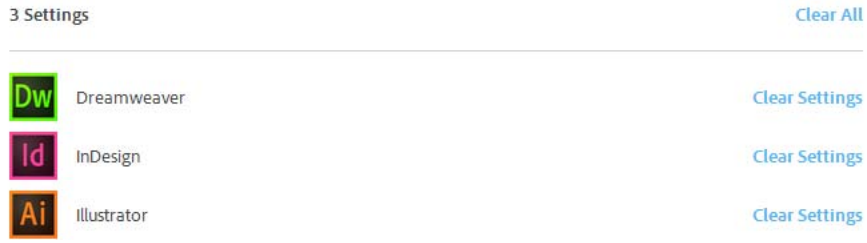

Learn more about [Preferences in Creative Cloud.](http://helpx.adobe.com/indesign/using/sync-settings.html)

## **Delete InDesign preferences with shortcuts**

You can delete the replaceable InDesign SaveData and InDesign Defaults files by holding down the following keys while InDesign is launching:

- Windows: Shift+Ctrl+Alt
- Mac OS: Shift+Control+Option+Command

## **InDesign version and preferences version number**

- InDesign CS3 Version 5.0
- InDesign CS4 Version 6.0
- InDesign CS5 Version 7.0
- InDesign CS5.5 Version 7.5
- InDesign CS6 Version 8.0
- InDesign CC Version 9.x

## **Additional information**

Here is a brief Description of what is stored in different locations:

#### **Local Cached Data folder**

- InDesign Recovery folder (+data)
- Scripting Support folder
- FindChangeData
- FindChangeDataTmp
- FontMask
- Cacheidletask log
- InDesign ClipboardScrap
- InDesign DragDropScrap
- InDesign SavedData

#### **Roaming Data folder**

- Color Settings
- Composite Fonts
- Find-Change Queries
- InDesign Defaults
- InDesign Scripts folder
- Workspaces folder
- Menu Sets folder

Also attached is a PDF document that contains further information of a range of preferences and their functions. This document was written for InDesign and was posted on indesignsecrets.com.

Adobe believes that the information in this document is correct. However, Adobe cannot give support on the accuracy of the content.

[ID Preferences PDF](http://helpx.adobe.com/indesign/kb//content/dam/kb/en/407/kb407987/attachments/ID_Presets___Prefs.pdf)

## <span id="page-33-0"></span>**InDesign quits when SWF is deselected | CS5 | Windows**

### **Issue**

When you preview a SWF file in the Media panel, deselecting the SWF file causes InDesign CS5 to quit.

### **Solution**

Close or collapse the Media panel before changing your selection.

### **Additional information**

This issue is more likely to occur when the SWF file contains ActionScript 2.0. Adobe hopes to address this issue in a future release.

## <span id="page-33-1"></span>**InDesign Server CS5 known issues and bugs**

### **Adobe InDesign CS5 Server known issues and bugs**

Welcome to Adobe InDesign CS5 Server. This document contains known issues and troubleshooting tips not covered in the InDesign Server documentation.

Please refer to [Adobe Support](http://www.adobe.com/go/support/) for late-breaking information and known issues for InDesign CS5 Server.

- InDesign CS5 Server is certified to operate on Mac OS X 10.5.x. Please refer to Adobe Support for late-breaking information on this specific issue. (2389388)
- The Layout Adjustment feature is once again supported in InDesign CS5 Server. The Layout Adjustment feature was omitted in InDesign CS4 Server due to challenges in porting to 64-bit.
- Arabic and Hebrew languages are now officially supported with InDesign CS5 Server.
- InDesign CS5 Server does not include the InDesign desktop application features for CS Live or Acrobat.com, or any related features including CS Review, Share My Screen, Buzzword import, Access CS Live, CS News and Resources, and kuler.
- InDesign CS5 Server does not support placing URL-based movies.
- Placing InDesign files into InDesign files results in an inflated file size. Perform a Save As in order to reduce the file size. (#2536202)
- Importing an .xls file containing GB18030 characters results in missing glyphs. As a workaround, change the font of the file to Arial Unicode MS or SimSun-18030 before importing to InDesign Server. (#1840859)

#### **FLA/SWF Export Issues**

- Some document installed fonts shift vertically when the file is exported to FLA and then opened in Flash Authoring. The workaround is to install the needed font into the system font folder and then replace that font in the document. (#2487723)
- Text position in a FLA file exported from InDesign Server with TLF Text option selected is higher on the page when opened in Flash. As a workaround, set it as lineHeight or manually set it as a number that matches in Flash Authoring. (#2523394)
- Some Transparency Effects (Outer Bevel, Outer Glow, Emboss, and Pillow Emboss) applied to text that is over another transparent object render incorrectly to SWF Preview and FLA export. For example, the background is lighter in color. As a workaround, change the screen mode applied to the highlight to normal, or remove the opacity on the background element and replace it with a 33% tint. (#2536205)
- Multi-state objects in an InDesign document exported to FLA and then exported to SWF from Flash Authoring continuously cycle through states in the exported movie. This is expected behavior, and ActionScript can be added in Flash Authoring to stop the animation. (#2496987)
- Some document installed fonts shift vertically when the file is exported to FLA and then opened in Flash Authoring. The workaround is to install the needed font into the system font folder and then replace that font in the document. (#2487723)

© 2010 Adobe Systems Incorporated. All rights reserved.

## <span id="page-34-0"></span>**InDesign support for World-Ready Composer | CS4, CS5**

Adobe InDesign CS4 and CS5 don't support World-Ready Composer. World-Ready Composer is the GUI-less, scriptable method that enables support for "complex script" languages, such as Arabic and Hebrew.

While the World-Ready Composer exists in InDesign CS5, it has never been marketed as an official feature. Although there are references to it in the InDesign code, there is no InDesign documentation that covers World-Ready Composer.

If you want to report issues with World-Ready Composer and InDesign, use the bug report form on Adobe.com: [Feature Request/Bug Report Form](https://www.adobe.com/cfusion/mmform/index.cfm?name=wishform).

## <span id="page-34-1"></span>**InDesign tools and panels don't respond to mouse clicks (Windows 7/Vista)**

### **Issue**

When you try to access a tool or panel item in Adobe InDesign by clicking on it, nothing happens.

### **Reason**

The DPI setting for fonts is set too high or there is a conflict with Aero being enabled on your Microsoft Windows 7/Vista system.

### **Solutions:**

#### **Solution 1: Change the DPI scale back to the default.**

#### **Windows Vista**

- **1** Open Personalization by clicking the Start button Picture of the Start button, clicking Control Panel, clicking Appearance and Personalization, and then clicking Personalization.
- **2** In the left pane, click Adjust font size (DPI). Administrator permission required If you are prompted for an administrator password or confirmation, type the password or provide confirmation.
- **3** In the DPI Scaling dialog box decrease the size of text and other items on the screen, click Default scale (96 DPI)– fit more information, and then click OK.
- **4** To see the changes, close all of your programs, and then restart Windows.

#### **Windows 7**

- **1** Click on the Start button, click on Control Panel, click on Appearance and Personalization, and then, under Display, click on Make text and other items larger or smaller.
- **2** Choose Smaller 100% (default).
- **3** Click Apply.
- **4** To see the change, close all of your programs and then log off of Windows. This change will take effect the next time you log on.

#### **Solution 2: Disable Windows Aero**

#### **Windows 7**

- **1** Choose Start > Control Panel.
- **2** Double-click Personalization.
- **3** Scroll down to the Basic and High Contrast Themes.
- **4** Select one of the Basic or High Contrast themes, then wait for that theme to take effect.
- **5** Re-create the problem behavior, and then do one of the following:
	- If the problem doesn't recur, then Aero is the cause. Choose a Color Scheme other than Windows Aero to set up your Appearance of your desktop.
	- If the problem recurs, then Aero isn't the cause. Re-enable Aero.

To re-enable Aero:

- **1** Choose Start > Control Panel.
- **2** Double click Personalization
- **3** Choose one of the Windows Aero themes and close the Personalization control panel.

#### **Windows Vista**

- **1** Choose Start > Control Panel.
- **2** Double-click Personalization .

#### **Last updated 11/12/2015**

- **3** Select Window Color and Appearance.
- **4** Click Open Classic Appearance Properties For More Color Options.
- **5** Select a color scheme other than Windows Aero and click OK.
- **6** Re-create the problem behavior, and then do one of the following:
	- If the problem doesn't recur, then Aero is the cause. Choose a Color Scheme other than Windows Aero to set up your Appearance of your desktop.
	- If the problem recurs, then Aero isn't the cause. Re-enable Aero.

To re-enable Aero:

- **1** Choose Start > Control Panel.
- **2** Double click Personalization
- **3** Select Windows Color And Appearance.
- **4** Choose Windows Aero from the Color Scheme menu and click OK.

## **Additional information**

A larger DPI is often used to help make the text on the screen easier to read. Yet altering this setting beyond the defaults can cause issues with program functionality.

Aero is a new hardware-based graphical user interface in Windows 7/Vista. It is intended to offer more advanced features than are available in the standard interface, including new transparencies and animations.

## <span id="page-36-0"></span>**Known issues, bugs | InDesign CS5**

### **Adobe InDesign CS5 known issues and bugs**

Welcome to Adobe InDesign CS5. This document contains known issues and troubleshooting tips not covered in the InDesign documentation.

Please refer to [Adobe Support](http://www.adobe.com/go/support/) for late-breaking information and known issues for all Creative Suite 5 applications.

- Using certain CTRL/CMD modifier key shortcuts with an extension panel open (e.g. kuler, Search for Help, Connections Home) will result in garbage characters (Win) or the shortcut itself (Mac) appearing in the input field instead of the desired command being executed. (#BG095705)
- Fonts that are hidden/disabled in Windows 7 are still listed in the InDesign Fonts Menu and are usable. (#BG081881)
- Exporting text containing double-byte characters to the Buzzword service results in missing glyphs in the Buzzword online document. Note that the Buzzword service does not support double byte characters at time of InDesign CS5 release. (#2367410)
- Round-tripping text containing double-byte characters to and from the Buzzword service results in missing glyphs in the InDesign document. To fix this, re-apply the original double-byte font. (#2367410)
- Extension Manager displays extension paths in English instead of the localized path. This is a display issue only, plug-in files can still be correctly installed. (#BG093507)
- PICT file placed into InDesign document shifts on the page when Overprint Preview is turned on. This is a screen display issue and only happens the first time Overprint Preview is selected. Subsequent selections of this option do not trigger the behavior. (#2498853)
- InDesign takes a long time or enters a non responsive state when cancelling the save of a very large document (hundreds of pages), if Always Save Preview Images was selected under File Handling Preferences. (#2530281)
- Text frames scale or rotate off center with certain text attributes or optical margin alignment is applied. As a workaround, either group the text frame with a larger graphic frame and apply rotation or scale to that group. (#2539854)
- PICT files are not listed under Importable Files. They can still be placed successfully. (#2459866)
- Self-click animations located close to page corners are difficult to trigger if page curl is enabled. If page curl is turned off, the self-click animation behaves normally and can be triggered with one click. (#2447777)
- Animations placed on the pasteboard of a master page do not play when previewed on a document page. To work around, place the object so that it is barely touching the page edge and choose Hide Until Animated. Or, place the object on the page, apply Move Left, and then choose Animate To Current Appearance. (#2532603)
- Live corner shape edit diamonds are not available for rectangular buttons. As a workaround, double click to select individual elements of the button and then enter the corner edit mode by clicking the live corner (yellow) button. (#2375720)
- Placing InDesign files into InDesign files results in an inflated file size. Perform a Save As in order to reduce the file size. (#2536202)
- Importing an .xls file containing GB18030 characters results in missing glyphs. As a workaround, change the font of the file to Arial Unicode MS or SimSun-18030 before importing to InDesign. (#1840859)

#### **FLA/SWF Export Issues**

- Some document installed fonts shift vertically when the file is exported to FLA and then opened in Flash Authoring. The workaround is to install the needed font into the system font folder and then replace that font in the document. (#2487723)
- Text position in a FLA file exported from InDesign with TLF Text option selected is higher on the page when opened in Flash. As a workaround, set it as lineHeight or manually set it as a number that matches in Flash Authoring. (#2523394)
- Some Transparency Effects (Outer Bevel, Outer Glow, Emboss, and Pillow Emboss) applied to text that is over another transparent object render incorrectly to SWF Preview and FLA export. For example, the background is lighter in color. As a workaround, change the screen mode applied to the highlight to normal, or remove the opacity on the background element and replace it with a 33% tint. (#2536205)
- When viewing a placed SWF's animation in the Preview Panel, animation restarts itself before fully completed. The SWF does export correctly however. (#2382094)
- Multi-state objects in an InDesign document exported to FLA and then exported to SWF from Flash Authoring continuously cycle through states in the exported movie. This is expected behavior, and ActionScript can be added in Flash Authoring to stop the animation. (#2496987)

#### **GB18030 support for Windows XP (Chinese Simplified version only)**

In order to support the display of all characters of the Chinese standard GB18030 on Windows XP systems, Adobe recommends the installation of the Microsoft GB18030 Support Package. This support package will update an XP system with, among other things, fonts and input-method-editors (IMEs) to correctly support GB18030. The support package is available as a download from the Microsoft website. (#BG061690)

**SetNewUIfont and ClearNewUIfont** for GB18030-2000 standard support

On Microsoft Windows XP, set the registry to enable 4-byte GB18030-2000 characters in the UI by running the registry script file "SetNewUIfont.reg". This will only affect UI in InDesign and not your OS. The registry script is an optional procedure and doesn't need to be run unless there is a need to display 4-byte characters in the UI.

Note: This work around will not work for the dialogs managed by the operating system (i.e. Open, Save...etc).

To set the UI font to enable 4-byte GB18030-2000 characters:

Make sure the Adobe InDesign application is not currently running.

- **1** Copy the file "SetNewUIfont.reg" to your desktop. This file may be found on either the InDesign CS5 DVD or the InDesignFamily\_7\_Content\_ALL as part of an electronic software download package. Locate it in the ???? > InDesign folder.
- **2** Double click the "SetNewUIfont.reg" to set the UI font for InDesign.
- **3** Launch InDesign again, the UI should be enabled to view 4-byte GB18030-2000 characters in all dialogs managed by InDesign.

To revert the UI font to original settings:

**1** Make sure the Adobe InDesign application is not currently running.

Copy the file "ClearNewUIFont.reg" to your desktop. This file may be found on either the InDesign CS5 DVD or the InDesignFamily\_7\_Content\_ALL as part of an electronic software download package. Locate it in the ???? > InDesign folder.

Double-click the "ClearNewUIFont.reg" to clear the new UI font for InDesign.

Launch InDesign again, the UI should be reset to InDesign standard UI font.

NOTE: The registry script is created to display GB18030 standard 4-byte characters in InDesign UI, and should be run on native Simplified Chinese Win XP.

© 2010 Adobe Systems Incorporated. All rights reserved.

## <span id="page-38-0"></span>**Known Issues with Flash Export from InDesign CS5**

#### **Issue**

This document lists behaviors and known issues that occur when export an InDesign CS5 document to Flash Player (SWF) and Flash Pro (FLA)

- [Known behaviors](http://helpx.adobe.com/indesign/kb/#main_behaviors)
- [Known issues](http://helpx.adobe.com/indesign/kb/#main_issues)

#### **Known Behaviors**

#### **Document setup issues**

**How InDesign pages are converted**When you export to SWF or FLA, InDesign spreads become separate clips in a timeline, like slides in a slideshow. Each spread is mapped to a new keyframe. In Flash Player, you advance through the spreads of the exported document by pressing arrow keys or clicking interactive buttons.

#### **Page size**

When you create a document, you can choose a specific resolution, such as 800 x 600, from the Page Size menu in the New Document dialog box. During export, you can also adjust the scale or resolution of the exported SWF or FLA file.

Note: When creating a document intended for the web, choose Web from the Intent menu in the New Document dialog box.

#### **Interactivity features**

Buttons, page transitions, hyperlinks, animation, and media files can be included in exported SWF and FLA files.

#### **Buttons**

For buttons in an exported SWF or FLA file, the Next Page and Previous Page actions are especially useful controls for playback in Flash Player. However, some actions that work in interactive PDF files have no effect in Flash Player. When you choose an action in the Buttons panel, do not select an option from the PDF Only section.

**Hyperlinks**Create links to websites or to other pages in the document. Hyperlinks are broken in FLA files.

### **Movies and sound clips**

- Movies and sound clips are included in an exported SWF file if they're in a supported format, such as SWF, FLV, F4V, and MP4 for movies and MP3 for sound clips.
- When you export to FLA, only the poster image is included in the FLA file. Supported media files appear in a resources folder saved in the same location as the exported FLA file.

#### **Conversion issues**

#### **Color**

- SWF and FLA files use RGB color.
- When a document is exported to SWF or FLA, InDesign converts all color spaces (such as CMYK and LAB) to sRGB. InDesign converts spot colors to equivalent RGB process colors.
	- To avoid unwanted color changes in artwork with text with transparency, choose Edit > Transparency Blend Space > Document RGB.
	- To avoid unwanted color changes in images with transparency, avoid using a lossy compression during export.

**Text**When exporting to SWF or FLA, you can determine whether text is output as Flash text or converted to outlines or pixels. Text exported as Flash Classic Text remains fully editable when the FLA file is opened in Adobe Flash CS5 Professional and can be searched in web browsers when saved as SWF files.

#### **Images**

- When you export images to SWF or FLA, you can change image compression, JPEG quality, and resolution settings during export.
- When you export images to FLA, an image placed multiple times in your InDesign document is saved as a single image asset with a shared location.
- A large number of vector images in the InDesign document may cause performance problems in the exported file.To reduce file size, place repeating images on master pages, and avoid copying and pasting images. If the same image is placed multiple times in the document and not transformed or cropped, only one copy of the file is exported in the FLA file.
- Images that are copied and pasted are treated as separate objects.

• By default, a placed Illustrator file is treated as a single image in the FLA file, whereas an Illustrator file that's copied and pasted generates many individual objects. For best results, place the Illustrator image as a PDF file instead of copying and pasting from Illustrator. Copying and pasting results in multiple editable paths. You can change preference options to make sure that Illustrator objects are pasted as one object instead of a collection of small vectors. In Illustrator File Handling & Clipboard preferences, select PDF and deselect AICB (No Transparency Support). In InDesign Clipboard Handling preferences, select both Prefer PDF When Pasting and Copy PDF To Clipboard.

#### **Transparency**

- Before exporting to SWF, make sure that transparent objects do not overlap any interactive element, such as a button or hyperlink. If an object with transparency overlaps an interactive element, the interactivity may be lost during export. You may want to flatten transparency before exporting to FLA.
- In some instances, choosing a lossy compression reduces the quality of images with transparency. When exporting, choose PNG (Lossless) to improve the quality.

**3D attributes**3D attributes are not supported in the exported SWF and FLA files.

#### **Known issues**

#### **Issue 1: Objects appear to drop out in unflattened FLA when both the contents of a group and the group have the same transparency effects applied. (2537818)**

Workaround:

- Remove the drop shadow on the group or the individual objects.
- Change the blending space on the group to Normal.
- Export to SWF
- Apply a different transparency effect to the group

#### **Issue 2: Multi State Objects (MSO) continuously cycles through states in exported SWF movie (2496987)**

Workaround: Add a stop in Flash Pro.

Note: This is consistent with how InDesign treats the FLA as a whole. InDesign does not include a 'stop' and thus the default behavior is to flip through all the pages.

#### **Issue 3: Some document installed fonts are shifting vertically in Flash text (2497723)**

- Note workaround.
- InDesign uses CoolType, not platform APIs.
- Flash text relies on the platform API to get ascent/descent to adjust the text position. The platfrom dependent API call can only get legitimate values if font is installed on the system foler. If the font is installed in our app folder or the document installed font folder, the return value may not be legitimate.

#### **Issue 4: Middel Eastern (Hebrew, Arabic) drop caps are shifting horizontally in SWF files with Flash text (2486484, 2499126)**

Workaround: Use the ME version of InDesign

#### **Issue 5: Animations on the master page will drop in SWF if one spread contains mutliple pages. ( for example 4 page spread) (2475343)**

Now workaround. This workflow is not supported in the current architecture.

#### **Issue 6: Transparency effects applied to the contents of a placed graphic frame do not output to FLA/SWF flattened or native. (2375074)**

Workaround: Apply transparency to the frame itself.

#### **Issue 7: Error message occur when exporting bitmap type, Courier (Courier system font in MS Word,) to SWF (2295686)**

No workaround: Indesign does not support bitmap font on Windows. Bitmap fonts are filtered in the font menu.

#### **Japanese specific:**

**J: Text shifts up in TLF text (2523394)**

Workaround:

- Set it as lineHeight in Flash Authoring or manually set it as a number that matches or apply underline to the original text in InDesign.
- This behavior is by design due to the fact that TLF does not have the same first baseline offset supports as InDesign. For J document, InDesign always uses auto for the first baseline even though the setting for InDesign is EmboxHeight. The workaround for user is to

## **Additional Information**

For Information regards InDesign CS4 and Flash publishing functionality, please refer to [Background information on](http://kb2.adobe.com/cps/406/kb406846.html)  [InDesign CS4 Flash publishing functionality\(SWF/XFL\)](http://kb2.adobe.com/cps/406/kb406846.html)

## <span id="page-41-0"></span>**Known issues with Microsoft Office 2007/2008 (InDesign CS4 and CS5)**

There are some known issues when importing Microsoft Office 2007/2008 files into Adobe InDesign CS4 and InDesign CS5. If you encounter an issue while importing Microsoft office 2007/2008 documents, then try saving back to a previous version or to another file format within the Microsoft Office product, and then import the new file.

[Known Issues InDesign CS4](http://helpx.adobe.com/indesign/kb/#main_CS4)

[Known Issues InDesign CS5](http://helpx.adobe.com/indesign/kb/#main_CS5)

#### **Known Issues InDesign CS4**

**1. Footnotes are not imported from .docx, .doc, or .rtf files when a graphic is present in the text. The footnote reference displays as a missing glyph, and the footnote text is not present.**

Workaround: Deselect the Import Inline Graphics option in the Microsoft Word Import Options dialog box while importing the Microsoft Office document.

**2. In the Excel Import Options dialog box, the user defined cell range is not populated while you import an .xlsx file.**

Workaround: Type the range manually in the cell range box, and then import the desired cell data.

#### **3. InDesign does not display "-1" value for an imported Microsoft Excel 2007 spreadsheet that contains the value "-1".**

Workaround: In Microsoft Excel, save the .xlsx document in the .xls file format, and then reimport the document in InDesign CS4.

#### **4. InDesign CS4 does not apply the correct font when importing a .docx file for some font types.**

Workaround: In Microsoft Word, resave the document in the .doc file format, and then reimport the document.

#### **5. When a Microsoft Office Word 2007/2008 text document (.docx) with black only fill is imported into InDesign CS4, it displays as rich black in the Separations dialogue box.**

Workaround: Resave the document in the .doc file format, and then reimport the new file.

#### **6. InDesign may quit unexpectedly when importing a .docx file that contains cross-references of type Footnote & Endnote.**

Workaround: No valid workaround.

#### **7. InDesign displays the error message "Failed to open PDF file" when a chart is copied from Microsoft Excel 2007/2008 to InDesign CS4.**

Workaround: Save the Excel document in the .xls file format, and then copy and paste the chart into inDesign CS4.

#### **8. Text does not display as text when you copy from Microsoft Excel 2007/2008 and paste into InDesign CS4. When you paste the text, it appears as a bitmap graphic rather than as text.**

Workaround: Save the document in the .xls file format, and then copy the desired text and paste it into InDesign CS4.

#### **9. InDesign may quit unexpectedly while importing a .docx file with different cross-references.**

Workaround: Resave the document in the .doc file format, and then reimport the new file.

#### **10. InDesign may freeze or quit unexpectedly while importing a Microsoft Excel file that contains blank cells with formatting applied. InDesign attempts to import blank cells with formatting applied.**

Workaround: Remove all formatting from blank cells in the Microsoft Excel document.

#### **11. InDesign may quit unexpectedly when importing .docx files that contain nested tables.**

Workaround: Save the file in the .doc file format, and reimport into InDesign CS4.

#### **12. Some straight quotation marks are not converted to typographic quotation marks when imported.**

Workaround: No valid workaround

#### **13. When cross-references of type Footnote & Endnote are present in either footnotes or endnotes in a Microsoft Office Word document, and the document is imported into InDesign, the cross-references aren't imported. This occurs with several file formats from Microsoft Office documents.**

Workaround: No valid workaround

14. Hyperlinks defined in Microsoft Office documents are not preserved when that document is imported to InDesign.

Workaround: InDesign's import filters are not capable of converting these to it's native hyperlink objects. The hyperlinks must be recreated in InDesign via the Cross References/Hyperlinks panel.

## **Known Issues InDesign CS5**

#### **1. Paragraph rules imported from word 2007 files are not shown in InDesign.**

This is likely to happen with use of drop cap characters.

Workaround: Save as a 2003 Word (doc) document.

### **2. Footnote text is incorrectly shown under Endnotes on import.**

Workaround: Save as a 2003 Word (doc) document, or Rich Text Format (RTF)

### **3. Importing an Excel (.xls) file containing GB18030 characters fails to display the characters.**

When importing an Excel document, InDesign displays GB18030 Chinese characters as squares.

Workaround: Apply a different font before importing the document. For example, use Arial Unicode MS or SimSun-18030.

### **4. InDesign does not display "-1" value for an imported Microsoft Excel 2007 spreadsheet that contains the value "-1".**

Workaround: In Microsoft Excel, save the .xlsx document in the .xls file format, and then reimport the document in InDesign CS5.

## **5. Some straight quotation marks are not converted to typographic quotation marks when imported.**

Workaround: No valid workaround.

## **6. When cross-references of type Footnote & Endnote are present in either footnotes or endnotes in a Microsoft Office Word document, and the document is imported into InDesign, the cross-references aren't imported. This occurs with several file formats from Microsoft Office documents.**

Workaround: No valid workaround.

## <span id="page-44-0"></span>**Layout format isn't maintained when using InDesign's Export for Dreamweaver or EPUB**

The page layout of InDesign documents exported as Dreamweaver (.html) or .epub files isn't accurately represented when you view the files in a web browser or epub reader. For example, text on top of an image in the InDesign document isn't on top of the image in the resulting output. Instead, the text appears following the image. In other cases, stylistic text formatting is removed.

This behavior is expected for these formats. Both of these export options are designed to export the content of the document so that it can be repurposed in other publishing workflows. The Export for Dreamweaver option reformats content so that it's more appropriate for display from within a web browser. The Export to EPUB option exports content that is free of formatting. EPUB content is intended for display on various devices in which the screen size, orientation, and text size varies. The EPUB reader determines the format.

For information about controlling the reading order of content for accessibility, see [Adobe InDesign CS5 read order](http://www.adobe.com/accessibility/products/indesign/readorder.html). (This information is also applicable to Export for Dreamweaver and EPUB.)

For more about the options associated with these two export formats, see the following InDesign Help topics:

- [Export content to Dreamweaver](http://help.adobe.com/en_US/indesign/cs/using/WS82C401A9-E844-40d5-B9B4-540CA374B0C6a.html)
- [Export content for Digital Editions \(EPUB\)](http://help.adobe.com/en_US/indesign/cs/using/WS032BF3B3-6DF2-4544-9017-3AD3160F6C65a.html)

For more information about the EPUB format, see the following resources:

- [eBooks: Exporting EPUB files from Adobe® InDesign® white paper](http://helpx.adobe.com/indesign/using/export-content-epub-cs6.html)
- [International Digital Publishing Forum](http://www.idpf.org/)
- [EPUB WIkipedia Entry](http://en.wikipedia.org/wiki/EPUB)

## <span id="page-44-1"></span>**Manual kerning incorrect | TrueType, Type 1 fonts | InDesign, InCopy | CS5**

### **Issue**

When you apply manual kerning to fonts that have built-in kerning values, InDesign or InCopy CS5 incorrectly positions the glyphs. Documents from CS4 show a shift of these glyphs when opened in CS5 and recomposed.

### **Solution**

Install the InDesign/InCopy CS5 7.0.3 update by choosing Help > Updates, or by visiting the Adobe product updates page: <http://www.adobe.com/downloads/updates>

## **Additional information**

In the failure mode, InDesign and InCopy concatenate the manual kerning values onto the automatic kerning values obtained from inside the font.

## <span id="page-45-0"></span>**Missing plug-ins**

This article is for plug-in developers who store persistent data within an InDesign document. It discusses strategies for handling situations when you open a document containing that data, but the plug-in isn't present. Plug-ins you create can add data to the document. When your plug-in is present and loaded, it can open and interpret the data. However, if you remove the plug-in, or give the document to someone who doesn't have it, the plug-in isn't available to interpret the data.

You can control what warning is shown when the document is opened without the plug-in. The application can warn when a document that contains data created by a plug-in that isn't available. There are three warning levels: critical, default, and ignore. By setting the warning level, the plug-in can specify the relative importance of its data. Data created by the plug-in has the "default" warning level. However, you can override the setting and identify the data as more important (critical) or less important (ignored). You can modify this important setting by adding resources to the plugin's boss definition file:

- CriticalTags  $-A$  "critical" warning tells the user that the document contains data from missing plug-ins and advises the user not to open the document. If the user opens the document, the application opens an untitled copy, to preserve the original document. Use this level when the data is visible in the document or contributes objects owned by another object in the database. (For example, use it when the document has text attributes, owned by the text model.)
- DefaultTags A "default" warning tells the user that the document contains data from missing plug-ins. It asks whether to continue the open operation. If the user continues the open operation, the application opens the original document. Use this level when the data is self-contained and invisible to the user, but the user could encounter missing function that would have been provided by the plug-in.
- IgnoreTags An "ignore" warning provides no warning message at all. The application proceeds with the open operation as if there were no missing plug-ins. Use this level when the data is invisible to the user and self-contained. In this case, it's unnecessary to know the plug-in was involved in the construction of this document. If the plug-in stored data in the document, but that data is used only by this plug-in and does not reference objects supplied by other plug-ins, the user sees no difference in the document when the plug-in is missing. For example, the plug-in could store preferences information in every document for its own use.

You can set these warnings to use ClassID (when the plug-in creates new bosses) or ImplementationID (when the plugin adds interfaces to existing bosses) values as triggers. Use kImplementationIDSpace to specify a list of ImplementationID values, and kClassIDSpace for ClassID values. You can put any number of IDs in the list, but all the IDs must be of the same type. Use a second resource to mark IDs of another type. The following examples set the warning level to ignore data stored by the PersistentList plug-in in the SDK by adding two resources to PstLst.fr:

This example marks implementation IDs as ignored:

```
resource IgnoreTags(1) {
   kImplementationIDSpace, {
       kPstLstDataPersistImpl,
        kPstLstUIDListImpl,
 }
};
This example marks boss classes as ignored:
resource IgnoreTags(2) {
   kClassIDSpace, {
       kPstLstDataBoss,
 }
};
```
It's unnecessary to mark any IDs that do not appear in the document (for example, data that was written out to saved data). It's also unnecessary to mark implementations that are not persistent. You do not need to mark IDs if you want the default behavior.

"Missing plug-in alert" is activated when a document is opened and contains data from one or more missing plug-ins that cannot be ignored. The document contains a list of the plug-ins that added data to it. Each piece of data added has an importance attached to it. This importance can be critical, default, or ignorable. Data marked as ignorable does not cause the alert to activate. Data marked as critical or default causes the alert to activate. With critical data, the alert works more strongly. The alert is the only difference between critical and default data. The alert tells the user that data is missing, presents a list of missing plug-ins, and allows the user to continue or cancel the open operation. Each missing plug-in has the chance to add a string to the alert that specifies additional useful information (for example, a URL for purchasing or downloading the plug-in). The alert is modeled on the missing-font alert. The "Don't Warn Again For These Plug-ins" option is deselected by default. If this option is selected, the alert is not activated the next time a document is opened and any subset of the listed plug-ins is missing (and no other plug-ins are missing). This option allows users accustomed to seeing (and ignoring) alerts concerning specific plug-ins to automatically bypass the alert, while still getting warned about data from any plug-ins newly found to be missing. The alert is activated again if a document is opened that uses other missing plug-ins. The alert is activated again if the "Don't Warn Again For These Plug-ins" option is deselected.

For more help, see the programming guides in the docs\guide folder of the InDesign SDK.

## <span id="page-46-0"></span>**PDF export background task hangs | InDesign CS5, CS5.5**

#### **Issue**

Exporting to PDF (Print) results in a hung background task that cannot be cancelled. If you attempt to quit InDesign, you get the message, "InDesign cannot quit because one or more tasks are running in the background."

### **Solutions**

#### **Solution 1: Install the latest InDesign updates.**

Install the Iatest InDesign updates by choosing Help > Updates, or by visiting the Adobe product updates page: <http://www.adobe.com/downloads/updates>

#### **Solution 2: Disable preflight and restart InDesign.**

- **1** Choose Window > Output > Preflight.
- **2** Deselect the On checkbox.
- **3** Quit InDesign and restart it.
- **4** Export your document to PDF.

#### **Solution 3: Add the document to a new book and export from the book panel**

- **1** Choose File > New > Book.
- **2** From the Book panel, click Add Documents.
- **3** Select the INDD document that is affected and click Open.
- **4** From the Book Panel pop-up menu, choose Export Book to PDF.

#### **Solution 4: Disable background exporting**

- **1** Create an empty text file and save it as "DisableAsyncExports.txt".
- **2** Navigate to the location of the InDesign executable, for example:Win: C:\Program Files\Adobe\Adobe InDesign CS5\Mac: /Applications/Adobe InDesign CS5.5/Adobe InDesign CS5.5.app/Contents/MacOS/
- **3** Move the text file from step 1 into this location.

**Note:** For a startup script that provides a menu choice to control background export, see this [link.](http://indesignsecrets.com/a-new-workaround-for-that-pesky-background-export-issue.php)

## **Additional information**

InDesign CS5 introduced PDF export as a background task via multi-threading capabilities. Some third-party and InDesign native operations become confused by this new method and result in a hang.

## <span id="page-47-0"></span>**After you place a digital photograph into InDesign, the Actual ppi value is higher than the expected image resolution**

#### **Issue**

 When you place a digital image into Adobe InDesign, the info palette displays a much higher actual ppi value (for example, 288) than the expected 72ppi resolution.

#### **Reason**

• Your image was captured at high resolution and with low compression. For example, Large format or high pixel values and fine quality.

- Your image was not edited and/or saved from Adobe Photoshop.
- Your image was saved at a resolution of 72ppi.

## **Solution**

Do one or more of the following solutions:

### **Solution 1: Use photo editing software to save the image at the desired size and resolution before placing the image into InDesign**

- **1** Prior to placing your image into InDesign determine the appropriate physical dimensions (for example, 5x7").
- **2** Open your image in an image editing application such as Adobe Photoshop and resample the image to the correct ppi resolution at the correct physical dimensions (for example, 5x7" and 72ppi).
- **3** Place the image into InDesign.

#### **Solution 2: Open and resave the image from Adobe Photoshop**

- **1** Open your image in Photoshop.
- **2** Choose File > SaveAs and save your file to a new name or the same name.**Note**: If the image is not resampled before being saved it will be quite large when placed into InDesign.

## **Additional Information**

 Some digital cameras omit data that applications use to generate a preview for the image. In some cases, ommission of the preview data results in a preview that is saved at a ppi resolution of 72ppi. High resolution images typically contain millions of pixels. When those pixels are mapped to a low pixels-per-inch ratio, such as 72ppi, the physical dimensions of the image preview are quite large.

For example, if your image was captured at a pixel depth of 2560 wide by 1920 high and then those pixels are mapped to a ppi resolution of 72ppi, the physical dimensions of the image become 35.5556" wide by 26.6667" high.

When a high resolution image mapped to a low ppi resolution is placed into InDesign it will usually need to be resized. Resizing an image in InDesign does not resample the image. This means that no pixels are lost when the image is decreased in size after placement into InDesign. Since the image contains the same total number of pixels (eg: 2560 X 1920) when you reduce the size of the image each inch of image will contain more pixels.

For example, if you reduce your 35.5556x26.6667" image in InDesign by 50% so that it is 17.7778x13.333", the number of pixels per inch doubles to 144ppi. If you reduce your orignal image to 25% of its original size the image dimensions will be 8.8889 X 6.6667 and the ppi resolution will be 288ppi.

## <span id="page-48-0"></span>**Pantone+ Solid Uncoated Red 032 U spot color converted to CMYK**

### **Issue**

When you open a document created in InDesign CS5.5 with Pantone+ Solid Uncoated / Red 032 U swatch with InDesign CS6, the swatch is automatically converted to CMYK.

This is a known bug within InDesign CS6 and currently being investigated.

## **Solution**

This issue is a known bug in InDesign CS6, and Adobe is investigating it.

## <span id="page-49-0"></span>**Pressing the Return key doesn't produce a paragraph break | InDesign CS5.5 Swedish | Mac OS**

#### **Issue**

When you press the Return key while working with text in InDesign CS5.5, no carriage return (paragraph break) is inserted. In a multicolumn text frame, a column break is inserted instead.

### **Solutions**

Do one of the following:

### **Solution 1: Install the InDesign and/or InCopy CS5.5 7.5.1 update.**

In InDesign or InCopy, choose Help > Updates. Alternatively, download the update from [http://www.adobe.com/downloads/updates/.](http://www.adobe.com/downloads/updates/)

#### **Solution 2: Create a new keyboard shortcut set.**

- **1** Create a copy of the standard keyboard shortcut set.
- **2** Remove the Enter key shortcut from the following two locations:
- Product Area > Type Menu
- Product Area > Text and Tables
- ? Save that new keyboard shortcut set.

**Note:** After you remove the Enter key shortcuts, they will no longer be functional. You can create custom keyboard shortcuts to replace them, using keys other than the Enter key.

 **Product Area > Type Menu**

**Product Area > Text and Tables**

## <span id="page-50-0"></span>**Printing tints of black with Color Management enabled to "Composite Gray" PostScript produce different tint values**

### **Issue**

 Tints of the "[Black]" swatch, or CMYK color definitions in which only black contributes (for example, C=0, M=0, Y=0, K=60) will print with slightly different tint values in Composite Gray PostScript output from InDesign if Color Management is enabled in the Color Settings.

#### **Example**

 Print an InDesign document that contains a rectangle filled with an 80% tint of the swatch "[Black]" to the Adobe PDF printer with "Composite Gray" as the Color option in the Output panel of the Print dialog box.

Place the resulting PDF file back into InDesign and view with the Separations Preview enabled (Window > Output > Separations Preview). Hover over the rectangle in the placed PDF and you'll see that it contains approximately a 73% tint of black, depending on your Color Management setup.

### **Reason**

You have Color Management enabled. InDesign is converting your source color numbers to the active document profile space prior to the conversion to grayscale.

## **Solution**

Do one of the following:

#### **Solution 1: Disable color management.**

- **1** Choose Edit > Color Settings
- 2 Change the Settings selection to "Emulate Adobe InDesign 2.0 CMS Off"
- **3** Click OK
- **4** Print the document with "Composite Gray" Color option in the Output pane

#### **Solution 2: Print with "Composite Leave Unchanged".**

**Note:** This will produce DeviceCMYK colorspace for your black objects, which could produce different numbers based on down-stream processes in your workflow. Also, this doesn't convert any non-black colors to grayscale so you'll need to set your printer or other RIP to convert the colors to grayscale.

- **1** In the Print dialog box, set the Color setting to "Composite Leave Unchanged"
- **2** Ensure the Print dialog box's Color Management setting is set to "No Color Management"

#### **Solution 3: Convert to Grayscale in Acrobat.**

- **1** Print with "Composite Leave Unchanged"
- **2** Distill with "Leave Unchanged" in the Acrobat Distiller color settings
- **3** Use the Advanced > Print Production > Convert Colors command to bring up the Convert Colors command
- **4** Set all colors to be converted to the destination space
- **5** Set the destination space to a grayscale profile.**Note:** Most grayscale profiles will cause a shift in the values of CMYK blacks. To avoid this, you'll need to use a custom profile that meets your needs.

## <span id="page-51-0"></span>**The ''Remove blank lines when empty'' Data Merge option does not work consistently (InDesign CS4)**

### **Issue**

When you merge documents the 'Remove blank lines when empty' option is sometimes ignored.

#### **Delete empty lines manually in the merged InDesign document.**

- **1** Choose Edit > Find/Change > Text.
- **2** In the Find What field enter :  $\Delta p \Delta p$  ; or two times: End Of Paragraph
- **3** In the Change To field enter :  $\wedge$ p ; or once: End of Paragraph
- **4** Click Done.

## <span id="page-51-1"></span>**Problem in roundtripping custom objects in InDesign**

#### **Issue**

A new object is parented to a story and rectangle object. When you round-trip a snippet, the property added to the the new script object is not imported for rectangle objects. For story objects, the roundtrip works as expected.

## **Solution**

To export custom settings, define metadata and the INXSnippetAttrImprtState for those custom objects:

- **1** Include "INXMetadataDefs.h" in the .fr file of the project.
- **2** Define metadata for the new element which is parented to the story and rectangle in the .fr file.
- **3** Declare the PMID for the above defined Metadata in the IID file of the project.

After these changes, custom tags are imported for rectangle objects as desired.

### **Additional information**

The fix and support has been there since InDesign CS5 and is a result of a bug fix done at that time. Custom settings objects added to page item objects in scripting DOM cannot be round-tripped through snippet (INDS) files. So those custom settings are exported only when metadata is defined and the INXSnippetAttrImprtState is set for those custom objects.

## <span id="page-52-0"></span>**Silent PDF export failure or "Internal Error" | Place, print, export PSD | InDesign**

#### **Issue**

When you place a PSD file or print or export a file that contains a link to a PSD, InDesign returns the error, "Internal Error." Or, if you export a document with a PSD file from InDesign CS5 to PDF, the export fails without an error. The PSD file has a spot channel defined with a color book that is not installed in your instance of InDesign

### **Solution**

Work with the file creator to determine which color books were used in the definition of spot channels, and install those color books on your system. Alternatively, the file creator can edit the image as described below, using a color book that you both have in common.file

- **1** Open the PSD in an instance of Photoshop that contains the necessary color books.
- **2** Open the Channels panel and double click the Spot channel.
- **3** Click the Color swatch in the Spot Channel Options dialog box.
- **4** Write down the LAB values then choose a common color book from the Books pop-up menu.
- **5** Click the Picker button and adjust the LAB values if necessary.
- **6** Click OK twice to exit from the Spot Channel Options dialog box.
- **7** Save As and save a version of the file, or replace the existing file.

## **Additional information**

One of the most common causes of this issue is the use of the new PANTONE PLUS Digital Libraries for Adobe CS. Make sure that when you define spot channels with these libraries that other users who work with the files also install them. For more information, see [New PANTONE PLUS Digital Libraries available | Creative Suite](http://go.adobe.com/kb/ts_cpsid_85803_en-us) (cpsid\_85803).

#### **More Help topics**

New PANTONE& reg; PLUS Digital Libraries available | Creative Suite

[Pantone color books dont' toggle between CMYK, RGB | Illustrator CS5 | Dutch](http://go.adobe.com/kb/ts_cpsid_88972_en-us)

[Error "The file is not readable" placing PSD or opening file with linked PSD | Illustrator](http://go.adobe.com/kb/ts_cpsid_89260_en-us)

[Error, "Could not complete your request because the specified color book cannot be found." | Photoshop](http://go.adobe.com/kb/ts_cpsid_89262_en-us)

## <span id="page-52-1"></span>**Slow performance | InDesign CS5**

#### **Issue**

When moving page items, the responsiveness of InDesign CS5 is slower than previous versions.

**50**

## **Solutions**

Do one or more of the following:

### **Solution 1: Install the InDesign CS5 7.0.4 update**

An issue involving display of pages when transparency is involved and thumbnails are being shown in the Pages panel was addressed in the 7.0.4 release[:http://www.adobe.com/downloads/updates](http://www.adobe.com/downloads/updates)

#### **Solution 2: Disable thumbnail previews in the pages panel.**

Open the Pages Panel options and deselect Show Thumbnails, which is turned on by default.

#### **Solution 3: Disable the Always Preview Images With Documents preference.**

Choose Preferences > File Handling. Then deselect Always Save Preview Images With Documents.

#### **Solution 4: Reenable Patient User mode.**

Choose Preferences > Interface. Then set Live Screen Drawing mode to either Delayed or Never.

#### **Solution 5: Disable or reduce the Active Preflight profiles.**

Choose Window > Output > Preflight. Then deselect Live Preflight.

Alternatively, ensure that you select only the smallest number of the most important preflight rules.

## <span id="page-53-0"></span>**Small caps ignored | Adobe OpenType fonts older than version 2.0 | InDesign CS5**

### **Issue**

No small caps effect appears when you apply the small caps attribute to text assigned with an Adobe OpenType font older than version 2.0. Additionally, opening an InDesign CS4 or earlier document in InDesign CS5 causes the previously applied small caps effects to disappear.

## **Solution**

[Contact Adobe Technical Support](http://www.adobe.com/support/contact/) or your font vendor to receive upgrades of the affected fonts to the most recent version available. When contacting Adobe Technical Support, reference this Knowledgebase article number.

## <span id="page-53-1"></span>**Some faces of Type 1 fonts, such as Helvetica Neue, aren't available in InDesign on Mac 10.6**

#### **Issue**

Some Type 1 (PostScript) fonts don't appear in the InDesign fonts lists on Mac OS 10.6 and later. For example, when you look at the font Helvetica Neue in the Font submenu of the Type menu, you see Medium Italic, but no Medium. The missing faces do appear under the TrueType version of the font.

**Faces listed under Type 1 Helvetica Neue**

**Faces listed under TrueType Helvetica Neue**

## **Solution 1: Update to InDesign CS5 7.0.2**

Install the InDesign CS5 7.0.2 update. This can be found by choosing Help > Updates from any CS5 application, or by downloading from [http://www.adobe.com/downloads/updates/.](http://www.adobe.com/downloads/updates/)

## **Solution 2: Use the InDesign Font Folder**

Put the affected Type 1 font files into the Adobe InDesign application font folder, for example:

- CS3: /Applications/Adobe InDesign CS3/Fonts
- CS4: /Applications/Adobe InDesign CS4/Fonts
- CS5: /Applications/Adobe InDesign CS5/Fonts

## **Additional information**

InDesign has an order of preference for dealing with font conflicts. For fonts with the same PostScript name (as with Helvetica Neue), the /System/Library/Fonts folder is preferred over the /Library/Fonts folder. Additionally, a preference is made in favor of other fonts when conflicts include a .dfont type font. In earlier versions of Mac OS, /System/Library/Fonts was always populated with .dfont type fonts. Now with other types of fonts included, the preference is to suppress the Type 1 face when it conflicts with the System TrueType version.

## <span id="page-54-0"></span>**Supported file formats for InDesign CS5**

#### **What's Covered**

- [File > Open formats](http://helpx.adobe.com/indesign/kb/#main_Open)
- [File > Save As formats](http://helpx.adobe.com/indesign/kb/#main_SaveAs)
- [File > Export formats](http://helpx.adobe.com/indesign/kb/#main_Export)
- [File > Place formats](http://helpx.adobe.com/indesign/kb/#main_Place) (Import in graphics, media, and text files)
- [Save for InCopy](http://helpx.adobe.com/indesign/kb/#main_SaveforInCopy)
- [Other](http://helpx.adobe.com/indesign/kb/#main_other)

These tables list the file formats that Adobe InDesign CS4 supports for various functions.

For more information on settings and option when opening, importing, exporting, and saving files, see Adobe InDesign CS4 Online Help.

### **File > Open**

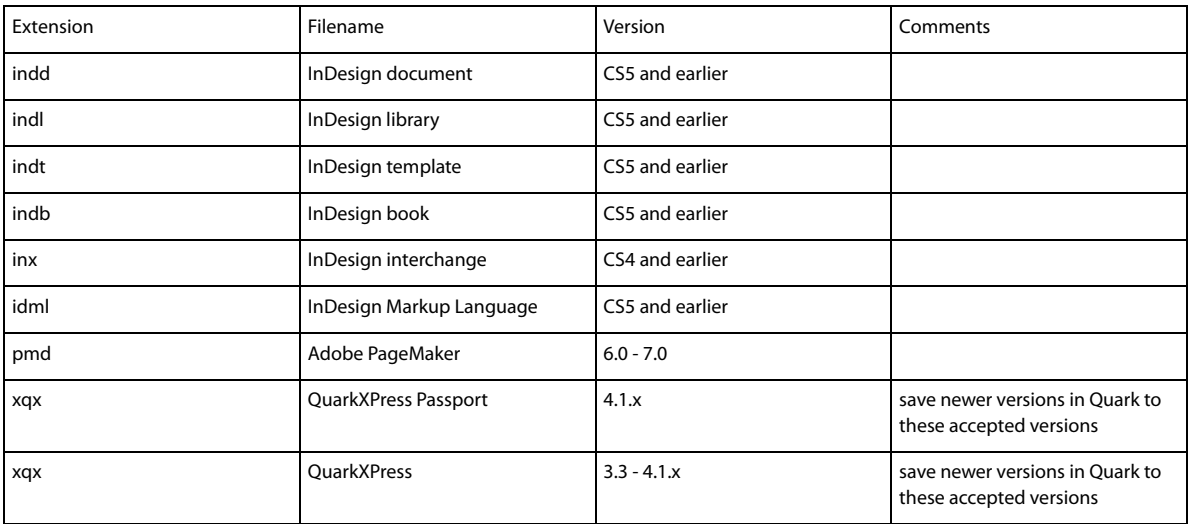

#### **File > New**

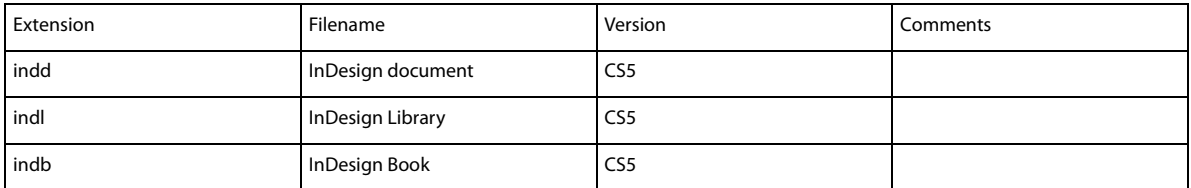

### **File > Save As**

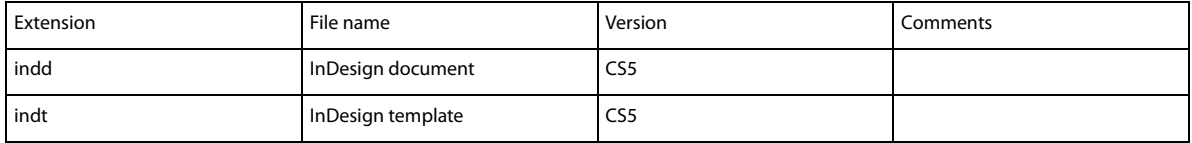

## **File > Export formats**

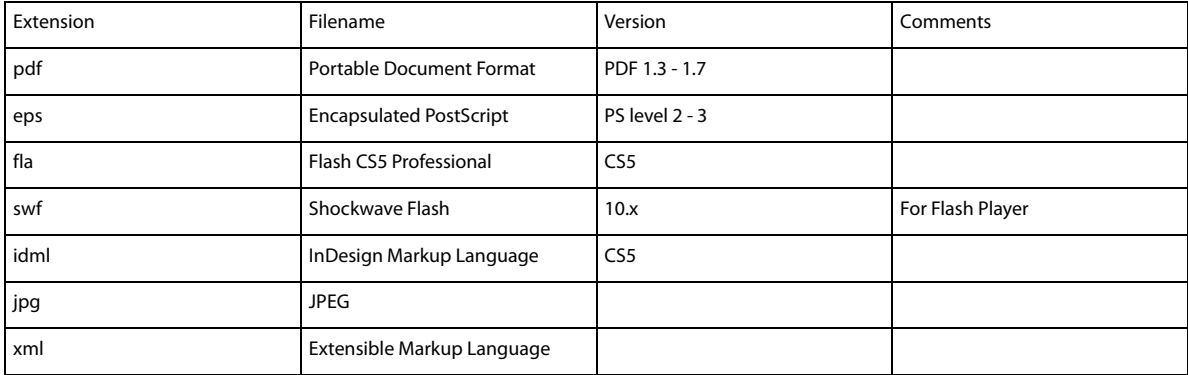

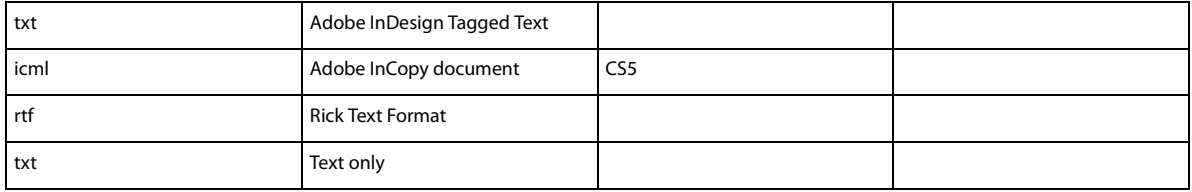

**Note:** For backwards compatibility to InDesign CS4 export to InDesign Markup Language (idml). For backwards compatibility to InDesign CS3, open the .IDML in CS4 and export as InDesign CS3 Interchange (inx).

### **File > Place formats (Import in graphics and text files)**

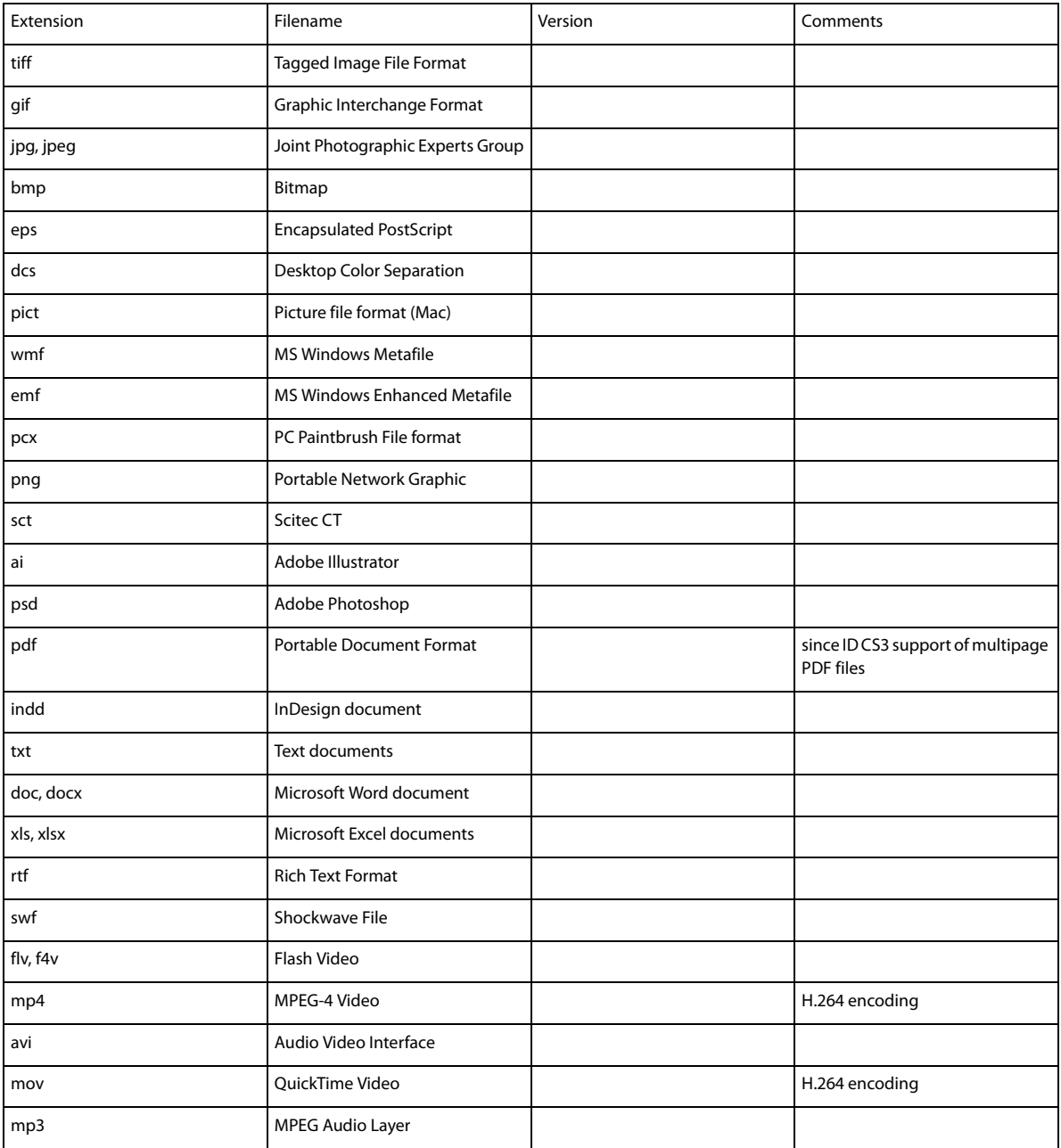

#### **Save for InCopy**

Edit> InCopy> Export, or options from Link or Assignment panels.

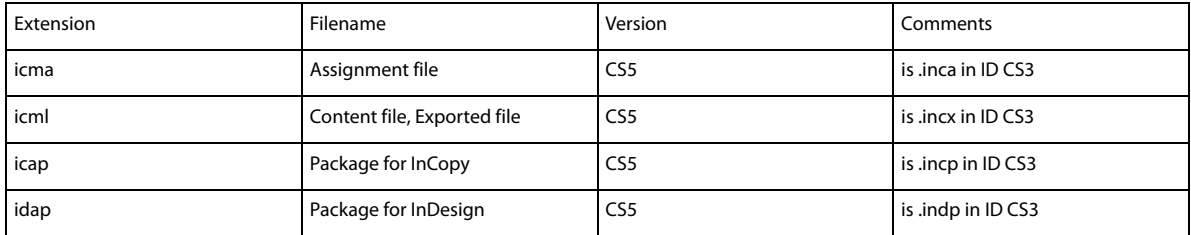

#### **Other**

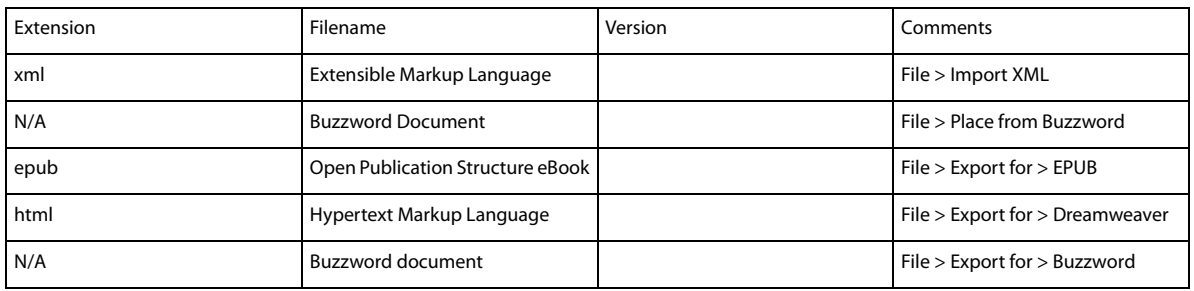

## <span id="page-57-0"></span>**Suppress the user interface**

This article is for InDesign plug-in developers trying to suppress different user interface components opened by default by InDesign application. Using the APIs exposed through InDesign SDK, you can develop your own plug-ins. Companies around the world develop plug-ins to provide customized user interfaces to their respective customers as per their needs.

Whenever you open an InDesign document that contains fonts or links that are not available, InDesign shows a dialog box about the missing fonts or links. Similarly, whenever you reopen InDesign after a crash, InDesign displays a recovery dialog box. These behaviors are the default. Here are some other default elements of InDesign and ways that developers can suppress them.

- **1** Document recovery dialog box.
- **2** Missing font dialog box.
- **3** Missing links dialog box.
- **4** Print dialog box.
- **5** Modal Welcome screen that appears at first launch.
- **1 Document recovery dialog box**: Whenever InDesign crashes, it keeps information about state (valid state) of document in its cache. So, when InDesign starts up, it displays a Recovery dialog box. Once user clicks Yes, InDesign restores the document. If you remove the contents of InDesign Recovery folder at C:\Documents and Settings\{user name}\Local Settings\Application Data\Adobe\InDesign\Version 5.0\Caches\InDesign Recovery\, the dialog box doesn't appear. You can also find this address within "Document Recovery Data" frame of the dialog box that opens when you choose Edit > Preferences > File Handling.
- **2 Missing font dialog box:** Whenever you open an InDesign document that contains unavailable fonts, InDesign displays a Missing Fonts dialog box. You can suppress this dialog box by specifying the "kSuppressUI" flag when opening the document. IOpenFileCmdData::Set () and IDocumentCommands::Open() take UIFlags as parameter where you can pass kSuppressUI. This enum comes from public/includes/BaseTypes.h. By using kSupporessUI, all user interface components are suppressed.
- **3 Missing links dialog box:** Whenever you open an InDesign document containing missing links, you receive a missing links dialog box. You can suppress this dialog box by specifying kSuppressUI flag (as above) when opening the document.
- **4 Print dialog box:** You can suppress the print user interface that appears when you choose File > Print in InDesign. The IPrintCmdData has a PrintUIOptions enum that lets you suppress user interface during print. This option works for both print and EPS export. See the following sample code snippet: /source/sdksamples/codesnippets/SnpPrintDocument.cpp.
- **5 Modal Welcome screen that appears at first launch:** Whenever you open InDesign, you get a Welcome screen. You can suppress this screen by placing an empty file called NoModalStartupUI at the root of your system drive. (It could be the drive that contains InDesign.)

## <span id="page-58-0"></span>**Tables don't obey center vertical alignment | InDesign CS5**

### **Issue**

Text in a table that is inside a text frame in InDesign moves to the bottom of the frame, or lower than the center. You set the Text Frame Options Vertical Justification Align option to Center.

## **Solution**

- **1** Using the Text tool, click anywhere inside the frame, but outside the table.
- **2** Type any character.
- **3** Delete the character that you typed.

## **Additional information**

This issue is under investigation and Adobe hopes to address it in a future release.

## <span id="page-58-1"></span>**Thin white, dark lines (stitching) | Export to PDF | InDesign CS2 and later**

### **Issue**

When you export to Adobe PDF from InDesign, white or dark lines are visible in the PDF file. One or more of the following is true:

- White or dark lines appear in areas where process colors and spot colors interact during flattening.
- You have an image file behind objects or text that have transparency applied, including drop shadows.
- You exported with Acrobat 4 (PDF 1.3) compatibility.

## **Solution**

Do one of the following solutions:

#### **Solution 1: Export as PDF 1.4 or later.**

In the Export Adobe PDF General settings, select Acrobat 5 (PDF 1.4) or higher from the Compatibility options.

#### **Solution 2: Turn off the Smooth Line Art option in Acrobat.**

- **1** Choose Edit > Preferences (Windows), or Acrobat > Preferences (Mac OS) to open the preference dialog box.
- **2** In Categories > Page Display deselect the option Smooth Line Art, and then click OK.

#### **Solution 3: Convert spot color to process color.**

- **1** Choose Window > Swatches to open the Swatches palette.
- **2** Double-click the spot color to open the Swatch Options dialog box.
- **3** Choose Process from the Color Type pop-up menu.

#### **Solution 4: Move the spot color to the top of the layer.**

Change the stacking order of the objects, so that the object with the spot color is at the top, before flattening the image.

- **1** Select the object.
- **2** Choose Object > Arrange > Bring to Front.

#### **Solution 5: Use layers to arrange the colors.**

Place the spot colored object on a different layer, then arrange that layer above the layer that contains the transparent objects.

#### **Solution 6: Set the opacity for the spot color to less than 100% and export to PDF again.**

If your print shows dark lines on the printout of a created PDF file, then lower the opacity and create the PDF file again.

- **1** Select the object that contains the spot color.
- **2** Choose Window > Transparency to open the Transparency palette.
- **3** In the Opacity field, enter a value like 99.9%.
- **4** Export or print to PDF again.

## **Additional Information**

White or dark lines can be caused by anti-aliasing of an application where the two regions intersect. Turning off the anti-aliasing in Acrobat's display preferences (Smooth Line Art/Smooth Images) eliminates these lines.

Acrobat 4 PDF compatibility (PDF 1.3) does not support transparency. Therefore, InDesign flattens the file during the conversion process. Consider changing the settings in the Transparency Flattener presets.

Converting the spot color to a process color allows InDesign to flatten the image without stitching. By moving the spot colored object to the top of the stacking order or moving it to a different layer, you can also prevent stitching.

White lines are likely to be only a display issue in Acrobat. They do not appear when you print a file.

Dark lines are likely only to occur when you print a file. Setting the opacity can create white lines when you view a file in Acrobat, but these white lines don't print.

## <span id="page-60-0"></span>**Third-party plug-ins don't load | InDesign, InCopy | CS5.5 v.7.5.1**

#### **Issue**

InDesign and InCopy CS5.5 incorrectly allowed CS5 compatible plug-ins to load, leading to code conflicts and instability. This issue has been fixed in the 7.5.1 update for InDesign and InCopy CS5.5. After you install the update, some third-party plug-ins don't load, and produce errors at startup. This issue occurs for plug-ins that have not been updated to be compatible with the new CS5.5 products.

### **Solution**

To ensure compatibility and reliability, disable any third-party plug-ins that have not been updated to be compatible with CS5.5. If you want to use the plug-ins at your own risk, avoid installing the 7.5.1 update. Or, if it's already installed, reinstall CS5.5 from your original installer.

## **Additional information**

It's necessary to update third-party plug-ins designed to work with InDesign CS5 so they work with InDesign CS5.5. Because of a coding error, CS5.5 incorrectly allows these CS5-compatible plug-ins to load. This error was fixed in the 7.5.1 update. Third parties are working on updates to be compatible with InDesign CS5.5. Contact your plug-in authors regarding their schedule for delivering CS5.5 compatible updates.

## <span id="page-61-0"></span>**Troubleshoot InDesign third-party plug-ins (InDesign)**

This document can help you troubleshoot the following:

- Problems and errors that may occur after you install a third-party plug-in for Adobe InDesign.
- Errors when using certain plug-ins included with InDesign
- Errors referring to plug-ins that are accociated with particular documents.
- Errors indicating that certain plug-ins are missing.
- Problems and errors when a particular plugin is referenced in a crash log file

Please search the Adobe Knowledgebase for possible issues with specific third-party plugins before you contact Adobe Technical Support or the manufacturer of the third party plug-in.

Adobe Technical Support can help you isolate problems related to plug-ins. However, if it has been determined that the problem is directly relates to a plug-in created by another company, you will need to contact that company for further support.

#### **Beginning troubleshooting**

If you experience problems after installing a third-party plug-in (for example, a trapping or imposition plug-in), or if a third-party plug-in suddenly causes errors in InDesign, then ask yourself the following questions to narrow down the source of the problem:

- Has the plug-in ever worked properly? If so, what has changed on the system?
- Are other plug-ins and the InDesign application working?

If, after answering these questions, you are convinced the problem is specifically with the plug-in and not the result of broader, system-level issues, then proceed through the steps in this document.

#### **1. Re-create the InDesign preferences file.**

The steps below are written for InDesign CS5,version 7.x, as an example. Replace the version number with "6" for InDesign CS4.

#### **Mac OS**:

- **1** Quit InDesign.
- **2** Drag the "Version 7.0" folder from Users/[user name]/Library/Preferences/Adobe InDesign/ to the desktop.
- **3** Drag the "Version 7.0" folder from Users/[user name]/Library/Caches/Adobe InDesign/ to the desktop.
- **4** Restart InDesign.

or: Hold down Command+Option+Control+Shift immediately after launching InDesign again.

#### **WIN OS:**

#### Quit InDesign

- **5** Drag the "Version 7.0" folder from C:\Documents and Settings\[user name]\Application Data\Adobe\InDesign\ to the desktop.
- **6** Drag the "Caches" folder from C:\Documents and Settings\[user name]\Local Settings\Application Data\Adobe\InDesign\Version 7.0 to the desktop.
- **7** Restart InDesign.

Or: hold down the Ctrl+Alt+Shift Keys immediately after launching InDesign again.

InDesign creates new preference files on launch of the application.

The folders you moved to the desktop contain InDesign's old preference files, "InDesign SavedData" file and "InDesign Defaults." These can be moved back, if the issue is not resolved by creating new preference files.

#### **2. Ensure that your system meets minimum requirements for InDesign and the plug-in.**

In some cases, plug-ins or suites of plug-ins designed for complex tasks may require more memory than InDesign requires.

Memory and other system requirements for InDesign can be found on the outside sleeve of the InDesign box as well as in the Introduction chapter of the InDesign user guide. System requirements for the third-party plug-in should be included in the plug-in documentation.

If you used third-party plugins to create an earlier version of a document, then check with the manufacturer to make sure that they are installed correctly for and compatible with the version of InDesign you are using before you convert the document.

#### **3. Install the latest version of your plug-in.**

- [InDesign CS4](http://helpx.adobe.com/indesign/kb/#main_ID4 Info)
- [InDesign CS5](http://helpx.adobe.com/indesign/kb/#main_ID5_info)

#### **Indesign CS4**

The text below explains how to display your third-party plug-ins. Alternatively, you can [view a video](http://kb2.adobe.com/cps/523/cpsid_52354.html).

The latest version of your plug-in may be more compatible with the operating system and drivers. Before you install an update or upgrade, make sure that the system meets the requirements.

To get information on installed third-party plug-ins:

- **1** Open the Configure Plug-ins dialog box from the InDesign (Mac OS) or Help (Windows) menu.
- **2** Select "All Plug-ins" from the Set list and select all but the "Adobe" option in the Display field.
- **3** Highlight the third-party plugin and click on Show Info.

#### **InDesign CS5**

To get information on installed third-party plug-ins:

- **1** Open the Extension Manager dialog box from the InDesign (Mac OS) or Help (Windows) menu.
- **2** Select InDesign from the Product list.
- **3** In the Author tab, search for the plug-in authors other than Adobe Systems Incorporated.
- **4** Highlight the third-party plugin. Click on the Description and Advanced tab to display information and the location of the plug-in.

#### **Intermediate troubleshooting**

#### **4. Disable or remove third-party plug-ins**

- [InDesign CS4](http://helpx.adobe.com/indesign/kb/#main_ID4_remove)
- [InDesign CS5](http://helpx.adobe.com/indesign/kb/#main_ID5_remove)

#### **InDesign CS4**

The text below explains how to disable your third-party plug-ins. Alternatively, you can [view a video](http://kb2.adobe.com/cps/523/cpsid_52354.html).

Disable or remove third-party plug-ins from the InDesign Plug-ins folder, and then restart InDesign. If the problem does not occur after you disable or remove third-party plug-ins, then reinstall the plug-ins to ensure they are correctly installed. Otherwise contact the manufacturer of the plug-ins to inquire about updates.

To identify which third-party plug-ins are installed for InDesign, use the Configure Dialog box.

- **1** Open the Configure Plug-ins dialog from the Help (Windows) or InDesign (Mac OS) menu.
- **2** Select All Plug-ins from the Set list, and select all but the "Adobe" option in the Display field.

Note: If you click Show Info, you can also see the path where they are installed.

To disable the third-party plug-ins:

- **1** Create a New Set by following the steps to verify your third-party plug-ins, and then click on the check mark to the left of the third-party plug-ins' names.
- **2** Click Yes, when InDesign displays the warning message: Cannot modify the "all Plug-ins" set. Create a new set based on the "All Plug-ins" set.
- **3** Enter a name for the set and click OK.
- **4** Restart InDesign.

Note:You can choose the set Adobe Plug-ins, and then restart InDesign to disable third-party plug-ins. When you enable or disable plug-ins or choose a different plug-in set, you must restart InDesign so the change can take effect.

To remove the third-party plug-ins:

- **1** Quit InDesign.
- **2** Remove any identified third-party plug-ins from Program Files\Adobe\Adobe InDesign [version number]\Plug-Ins (Windows), or Application/Adobe InDesign [version number]/Plug-Ins (Mac OS) folder to a backup folder.
- **3** Remove the InDesign Preference files. For more information, see solution 1 in the Beginning troubleshooting section of this document.
- **4** Restart InDesign.

To reinstall following the instructions from the plug-ins manufacturer.

Most third-party plug-ins are installed into a subfolder in these locations:

- Windows: Program Files/Adobe/Adobe InDesign [version number]/Plug-Ins
- Mac OS X: Applications/Adobe InDesign [version number]/Plug-Ins

#### **InDesign CS5**

*To disable the third-party plug-ins:* 

- **1** Open the Extension Manager dialog box from the InDesign (Mac OS) or Help (Windows) menu.
- **2** Select InDesign from the Product list.
- **3** In the Author tab and search for the plug-in authors other than Adobe Systems Incorporated
- **4** Highlight the third-party plugins.
- **5** Click on the Check mark in the Enabled column to disable the plug-in
- **6** Restart InDesign.
- To remove the third-party plug-ins:
- **1** Open the Extension Manager dialog box from the InDesign (Mac OS) or Help (Windows) menu.
- **2** Select InDesign from the Product list.
- **3** In the Author tab and search for the plug-in authors other than Adobe Systems Incorporated
- **4** Highlight the third-party plug-ins.
- **5** Click on the Remove button.
- **6** Restart InDesign.

To reinstall follow the instructions from the plug-in manufacturer.

Most third-party plug-ins are installed into a subfolder in these locations:

- Windows: Program Files/Adobe/Adobe InDesign [version number]/Plug-Ins
- Mac OS X: Applications/Adobe InDesign [version number]/Plug-Ins

#### **5. Reinstall missing or damaged plug-ins.**

If you receive an error stating a plug-in is no longer available or is damaged, reinstall the plug-in from the original source. If you have removed a plug-in on which another plug-in depends, reinstall it.

Ensure that the plug-in is installed in the proper location and the files required for this plug-in have the correct file size and date (contact the plug-in vendor for the appropriate size and date of the plug-in files and their install locations). If your plug-in lists an incorrect file size or date, it could be damaged.

#### **6. Restart in Safe Boot (Mac OS) or with Start up items disabled (Windows).**

#### **Mac OS**

To restart your system in Safe Boot, please refer to the following technical document: <http://www.adobe.com/go/kb404936>

#### **Windows XP**

To restart your Windows XP with disabled startup items and services, please refer to the following technical document: [http://go.adobe.com/kb/ts\\_kb404984\\_en-us](http://go.adobe.com/kb/ts_kb404984_en-us)

#### **Windows Vista**

To restart your Windows Vista with disabled startup items and services, please refer to the following technical document:<http://kb2.adobe.com/cps/404/kb404913.html>

#### **7. Check your hard disk for damage and scan for viruses.**

A damaged disk sector or virus can prevent a plug-in from launching or from working properly. Make sure you scan your disk for errors using a disk utility (for example, Apple Disk Utility, Disk First Aid, or Scandisk) and also scan it using a virus-detection utility that uses the latest virus definitions. For more information on these procedures, refer to the troubleshooting documents listed at the end of this document.

#### **What to do if the solutions don't work**

If InDesign functions without the plug-in, and none of preceding steps help, contact the plug-in's developer for further assistance. Most plug-in vendors provide either a technical support phone number or e-mail address for support questions.

If you would like to try further system-level troubleshooting, then please refer to one or more of the following documents:

- [Troubleshoot system errors and freezes | Adobe software on Mac OS](http://kb2.adobe.com/cps/824/cpsid_82414.html) (cpsid\_82414)
- [Troubleshoot system errors and freezes | Adobe software on Windows](http://kb2.adobe.com/cps/822/cpsid_82252.html) (cpsid\_82252)

## <span id="page-66-0"></span>**Unable to save documents | InDesign CS5 | Mac OS**

### **Issue**

The Save and Save As commands stop working and are dimmed in the File menu in InDesign on Mac OS.

#### **Solution**

Save your work by exporting to IDML, force the application to quit, then relaunch and open the IDML files.

- **1** For each open file that you can't save, choose File > Export and select InDesign Markup Language as the format.
- **2** Export the file with a name that you can associate with the .INDD file.
- **3** Choose Apple Menu > Force Quit (Mac OS) or press Command + Alt + Delete > Task Manager (Windows) and force InDesign to quit.
- **4** Relaunch InDesign, open the IDML files you exported, and save them as new .INDD files.

## **Additional information**

Attempting to save the file via a scripting interface also fails. Adobe has been unable to reproduce this failure, and hasn't found a root case that can be resolved. Some customers report they have been able to avoid this issue by disabling Preflight. But others report that disabling Preflight did not solve this issue for them. Adobe will continue to try to uncover the root cause for additional solutions.

## <span id="page-66-1"></span>**Uploading exported InDesign CS5 Flash (SWF) files to a web server**

This document contains advice and information on exporting to Flash (SWF) from InDesign CS5.

## **Location of files necessary for uploading**

The SWF file saving location is determined by user selection at the time of exporting to SWF.

If you have selected the "Generate HTML File" option, an HTML file will be saved to the same location as the SWF file.

InDesign CS5 can also place animation (SWF), video (FLV, F4V, etc), and audio (MP3) files.

When exporting a SWF that includes audio and video, InDesign creates a Resources folder. The folder's name is the file SWF name preceded by an underscore, for example publishing MySWF.swf will produce a folder named "MySWF\_Resources." This folder is saved to the same location as the SWF and the HTML file. Some animation, video, and audio files used in the resulting Flash file are saved in the Resources folder.

## **Uploading files to the server**

Upload the SWF and its Resources folder to the web server to deploy the final result. The Resources folder cannot be renamed, and must live in the same path as the SWF file; otherwise, the SWF's relative links to those external resources will be broken and they will not load.

Note: Uploading an HTML file, either the one produced by InDesign's SWF export function, or another, is optional. A URL pointing directly to the SWF can be shared with users or linked to from various other HTML pages or sources.

## **Additional information**

It is be advisable to create a project folder as part of the export process so that all files and resources are in a single folder already. Or, simply create a folder after the export process and move all three files to the folder manually.